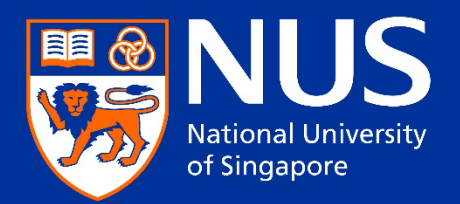

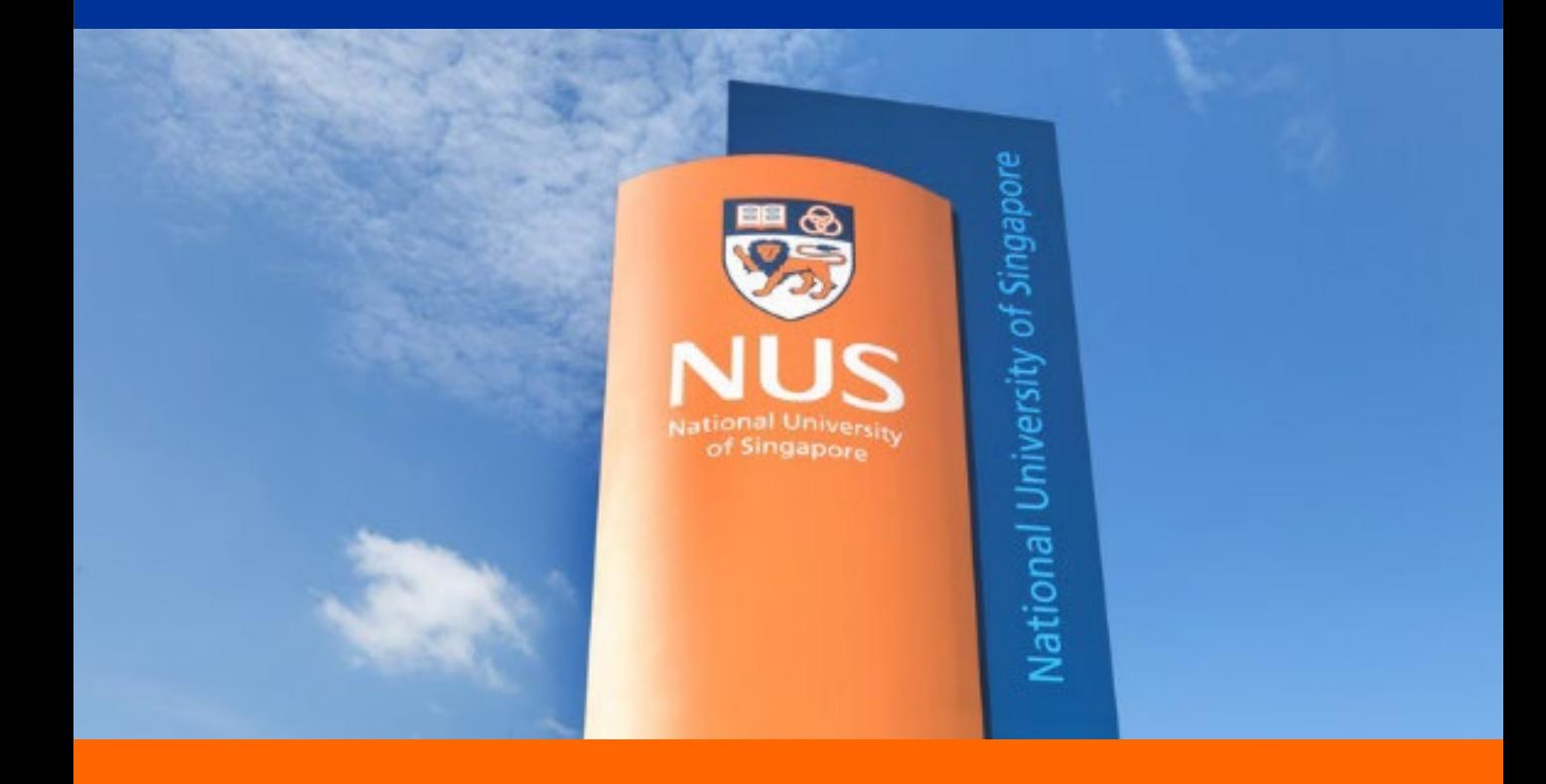

# Applicant Guide to the Graduate Admission System

# **Table of Content**

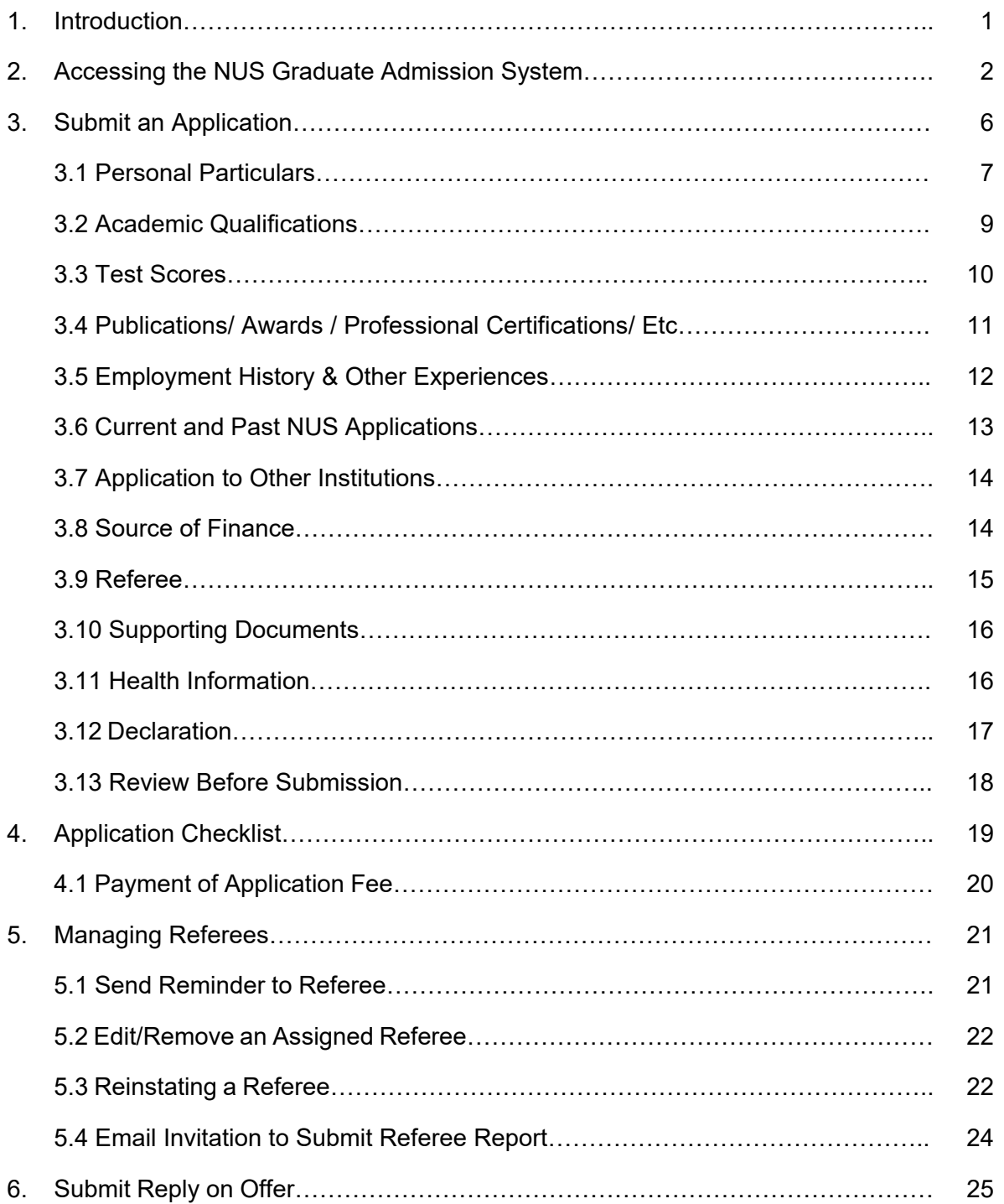

#### <span id="page-2-0"></span>**1. Introduction**

This Applicant Guide is a reference for applicants who wish to apply to the NUS graduate programmes using the Graduate Admission System.

As the admission requirements vary from programme to programme, please expect to encounter pages / sections that may be different from those shown in this guide.

If you require assistance on your online application, please [contact](https://nusgs.nus.edu.sg/programmes/) the respective Faculty/School that you are applying to.

#### <span id="page-2-1"></span>**2. Accessing the NUS Graduate Admission System**

You can access the Graduate Admission Systems (GDA3) at <https://gradapp.nus.edu.sg/apply>

At the login page, applicants can register for an account to start an application or log in if they have an existing account.

Home

# **Graduate Admission System 3 (GDA3)**

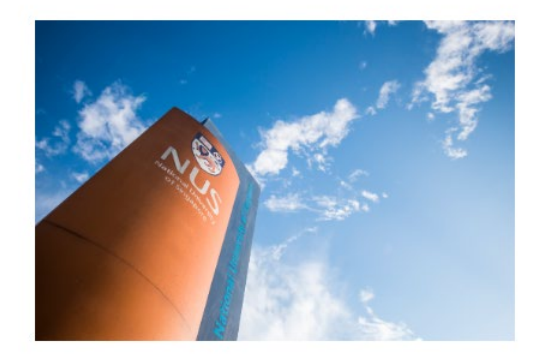

Have a GradApp Account? Log in Not Registered? Register

After clicking on "Register" you will be brought to this page to enter your information. Please note that the email address which you provide when creating your new GDA account will also be your login ID. You will also receive email notifications relating to your applications via this email address.

Hence, it is important that you remember which email address you provided as you will need it to access the system and receive alerts.

#### Register

To register for an account, please enter the information requested below.

1) Please register <u>one</u> account for <u>each</u> email address. Please do <u>not</u> link one email address to multiple accounts.<br>2) Your email address will serve as your Login ID.<br>3) If you have already registered, please return to

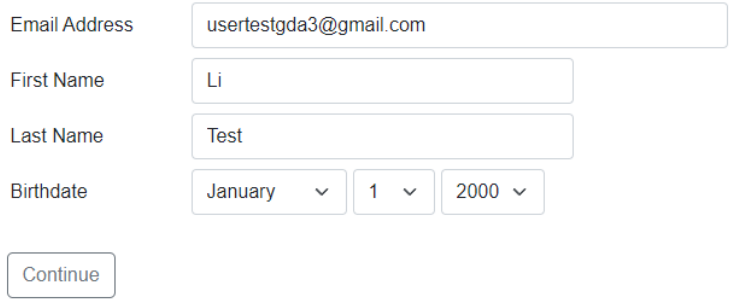

GDA3 will send a temporary PIN to the registered email address. If you did not receive your temporary PIN in the next few minutes, please check your junk mail folder.

#### Login

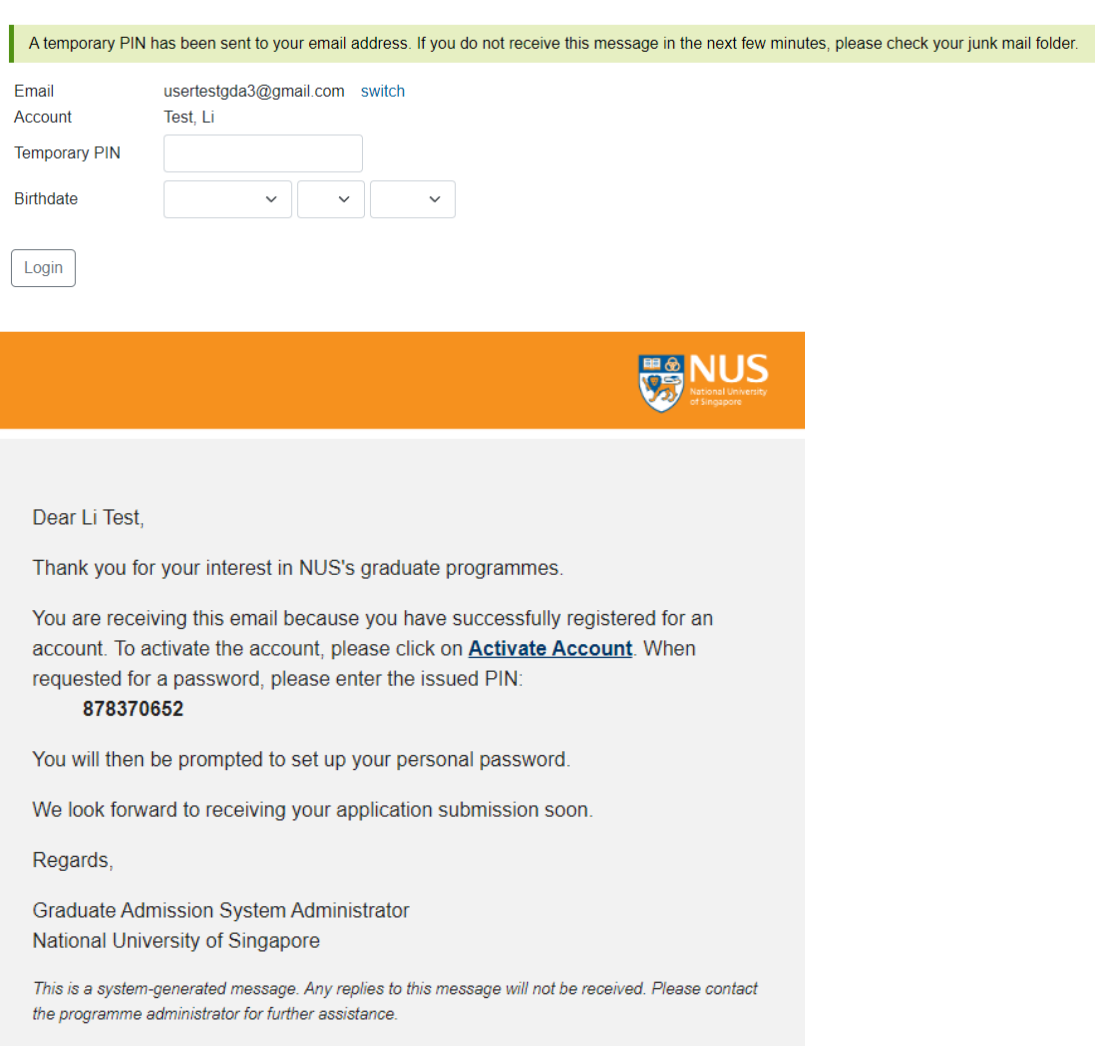

GDA3 will prompt applicants to set a password.

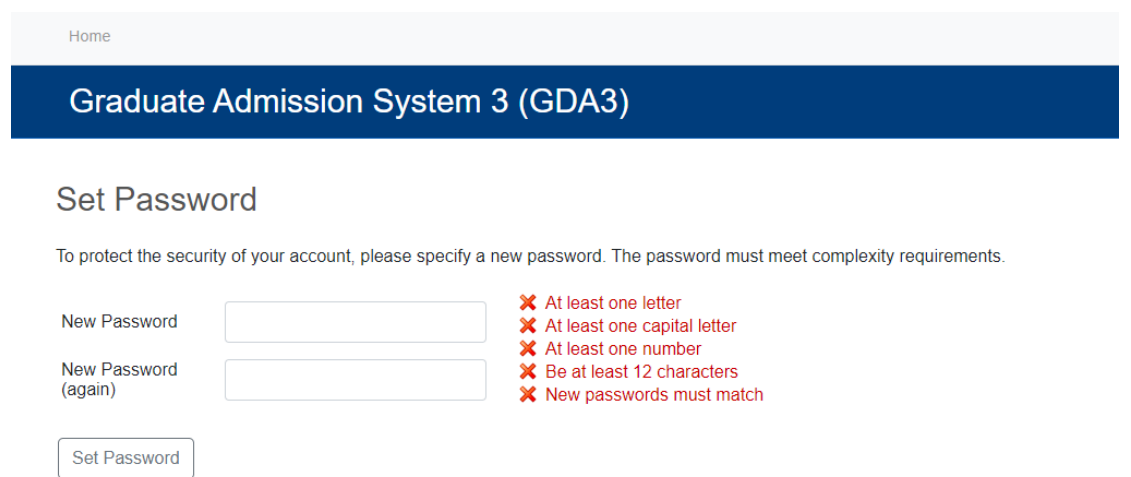

Once the password is set up, applicants can proceed to search for the programme to apply for.

Li Test <sub>Logout</sub><br>Applicant ID: 652805953<br>usertestgda3@gmail.com

Search for Programme Which degree type would you like to apply for?  $\bigcirc$  Doctor by Coursework  $\bigcirc$  Doctor of Engineering O Doctor of Pharmacy · Doctor of Philosophy ○ Graduate Diploma O Master's by Coursework ○ Master's by Research Please select your preferred commitment ● Full-Time ∩ Part-Time When would you like to enroll? ○ January 2024 ○ May 2024 Special Term ○ June 2024 Special Term August 2024 View Programmes

Applicants can further search for their desired programme by using Filter by Programmes or Filter by Faculty search field.

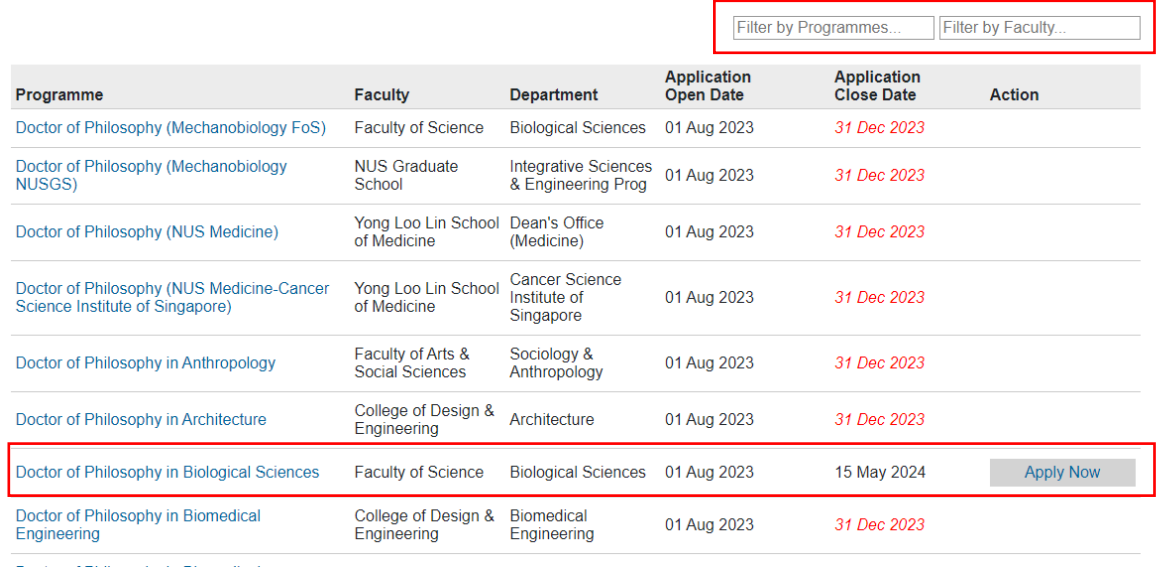

Should applicants require more information on the programme, they can mouse over and click on the programme. A new tab will be launched with the programme's information.

Programmes that are open for applications will have the Apply Now button. Application Open and Close Dates are indicated next to the respective programmes. To apply, click on the Apply Now. Applicants will be brought to the summary page to confirm the Programme Detail and application fee.

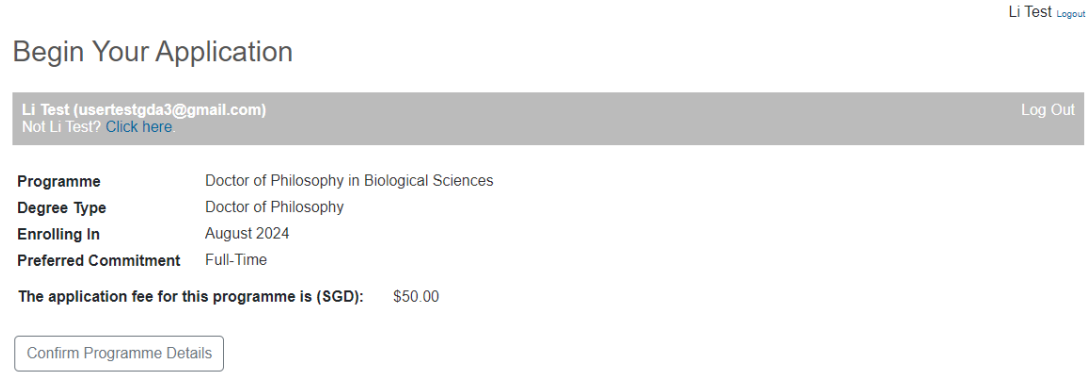

Once confirmed, click on the Confirm Programme Details. The applicant will be brought to the Application page to start the application process. Click on the Application ID to open the application form. More information on the Application will be shared in the Submit An Application section.

Li Test <sub>Legeut</sub><br>Applicant ID: 652805953<br>usertestgda3@gmail.com

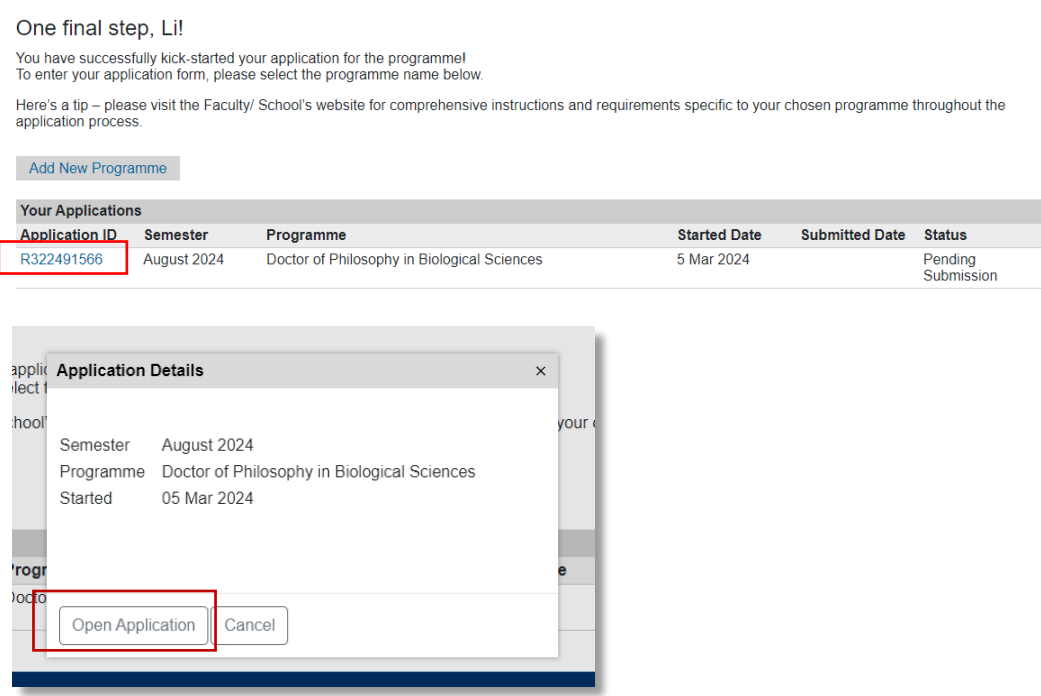

If you have forgotten your password, you can reset it here. A temporary PIN will be sent to your registered email address to setup a new password.

**Graduate Admission System 3 (GDA3)** 

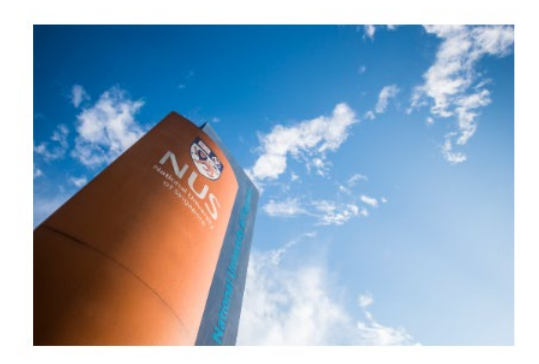

Have a GradApp Account? Log in Not Registered? Register

# Login

Home

I

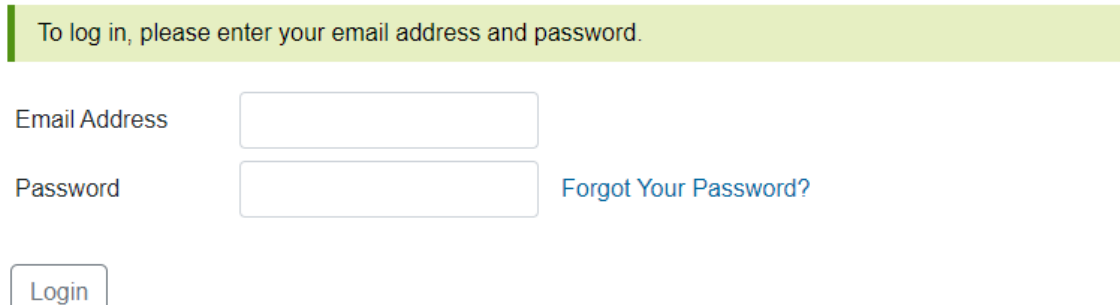

#### <span id="page-7-0"></span>**3. Submit An Application**

When you are ready to submit your application for the programme, click on the Application ID.

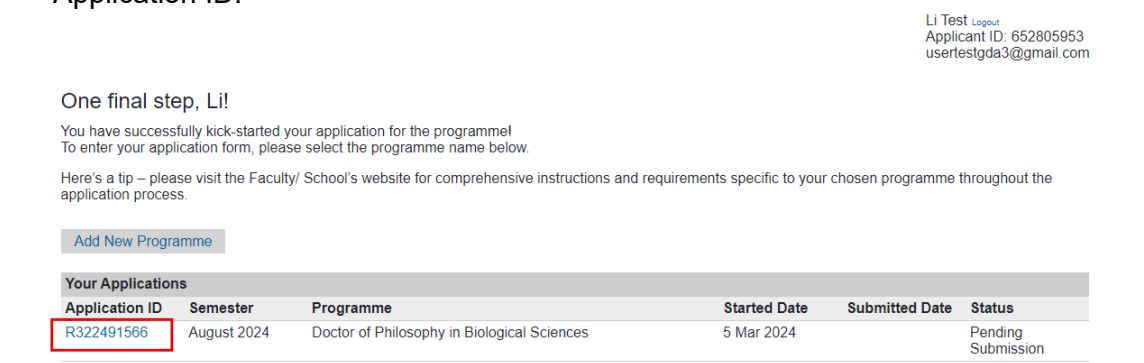

You will be brought to the following page to complete the various sections of the application. Please note that different programmes may have different admission requirements and the sections may differ between programme.

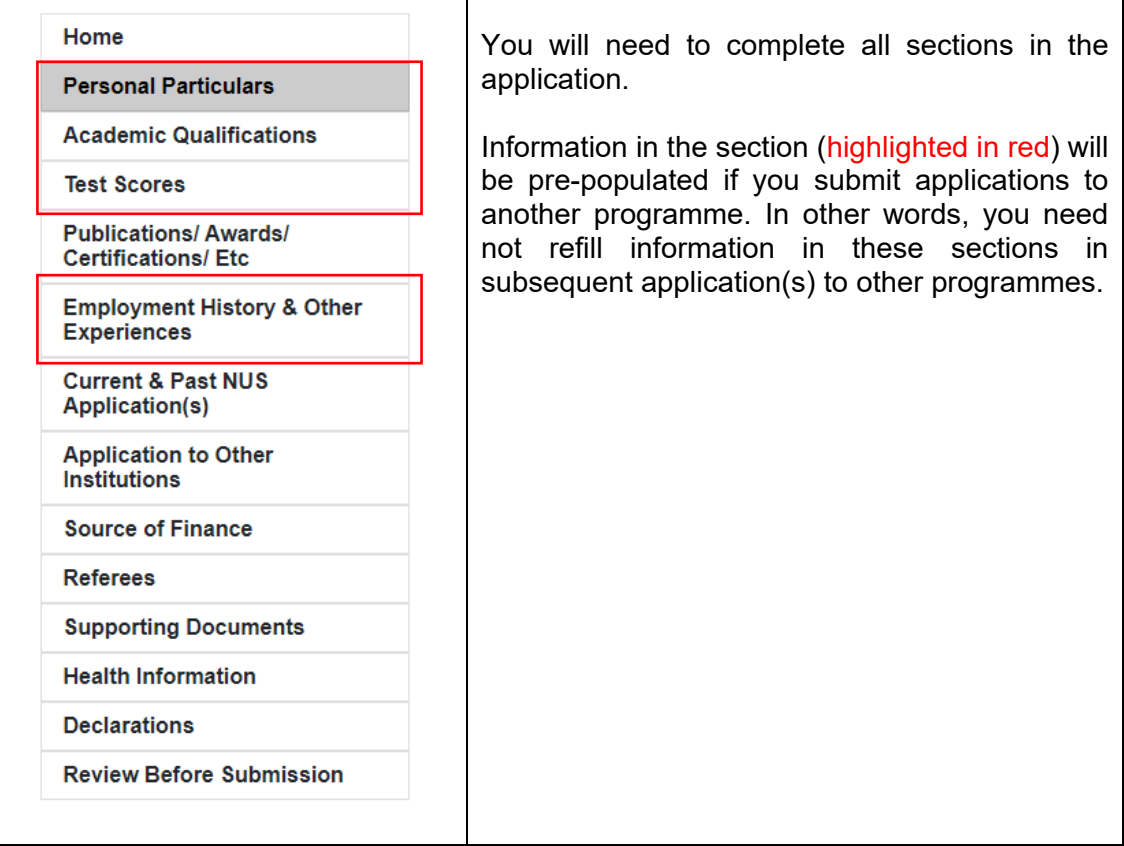

#### <span id="page-8-0"></span>**3.1 Personal Particulars**

Г

If you are successful in your admission, your official name will be printed on your NUS Student Card, as well as on your Academic Transcript and Degree Scroll upon graduation. For full-time International Students, your personal particulars will be submitted to the Singapore Immigration and Checkpoint Authority (ICA) for your Student Pass application.

Please ensure that your personal particulars correspond **exactly** with the information printed on your National Identity Card or Passport.

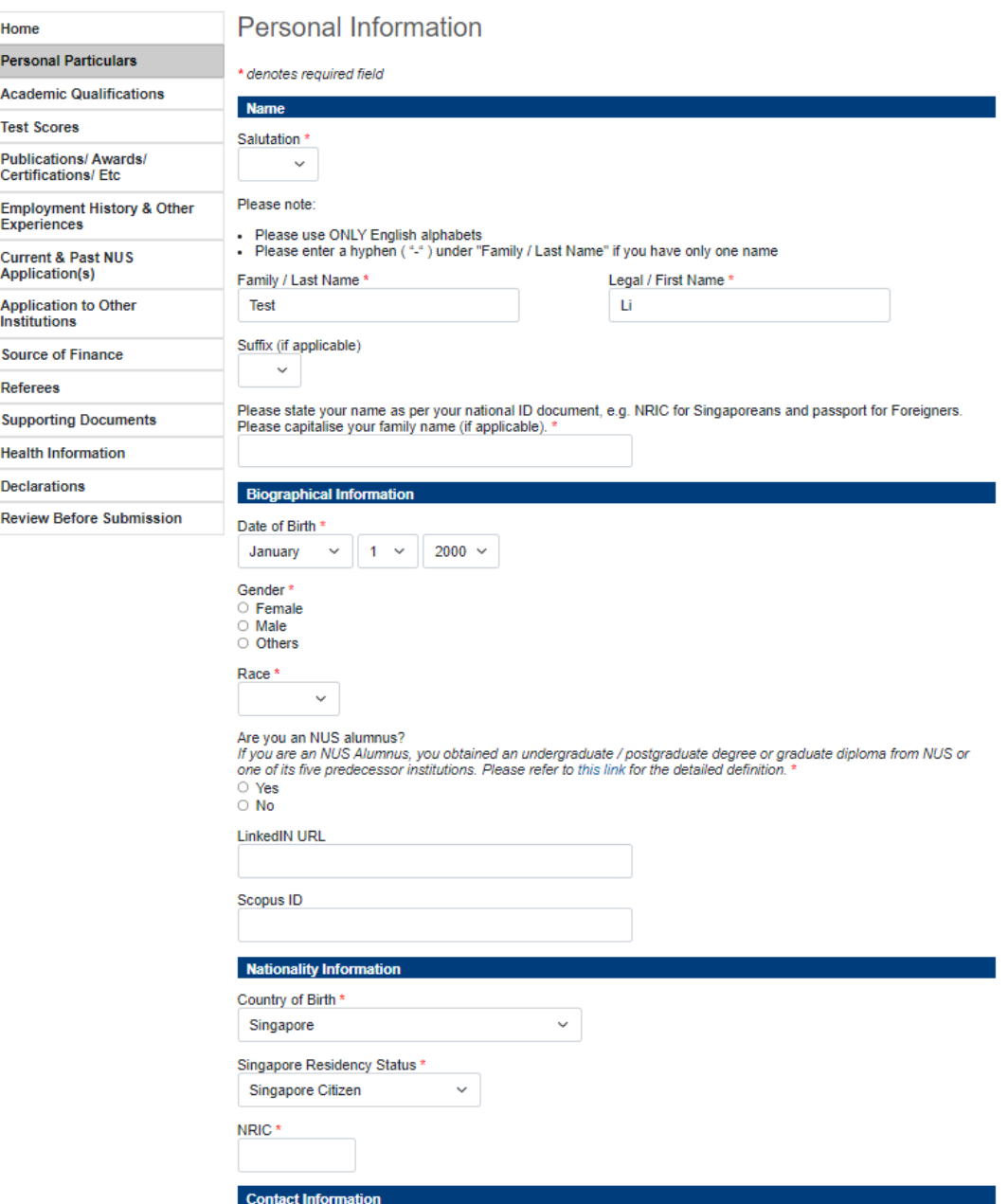

If you are a Singapore Citizen and Singapore Permanent Resident, you are required to provide your NRIC number. For international applicants who are currently residing in Singapore on a Pass, please specify the type of Singapore Pass which you are holding. If you do not hold any of such document, please select "Not Applicable".

## Contact Information

As part of the University's efforts to ensure readiness in dealing with crisis or emergency situations, it is compulsory for you to provide your Personal Contact Information and Next of Kin Contact.

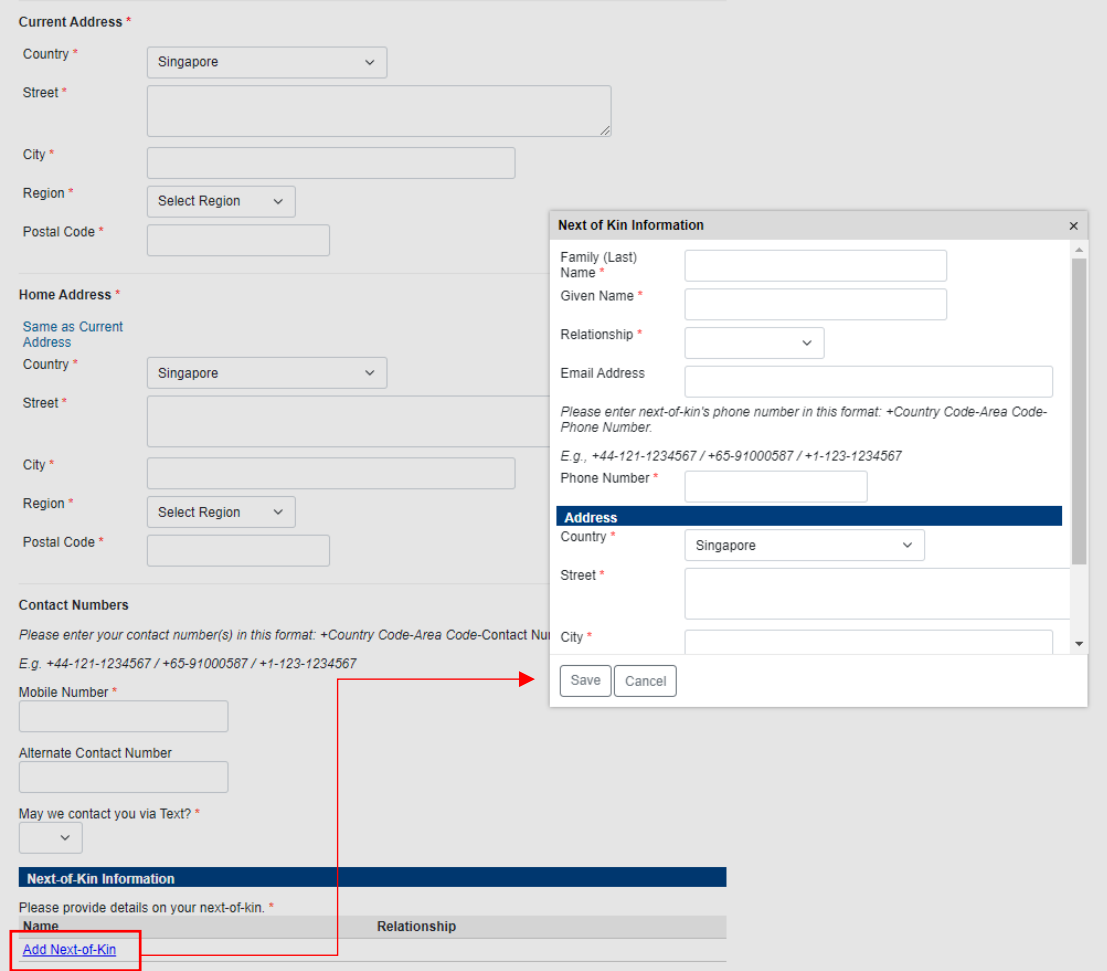

Applicants are required to indicate their ability to speak or write in their native language and any other acquired languages.

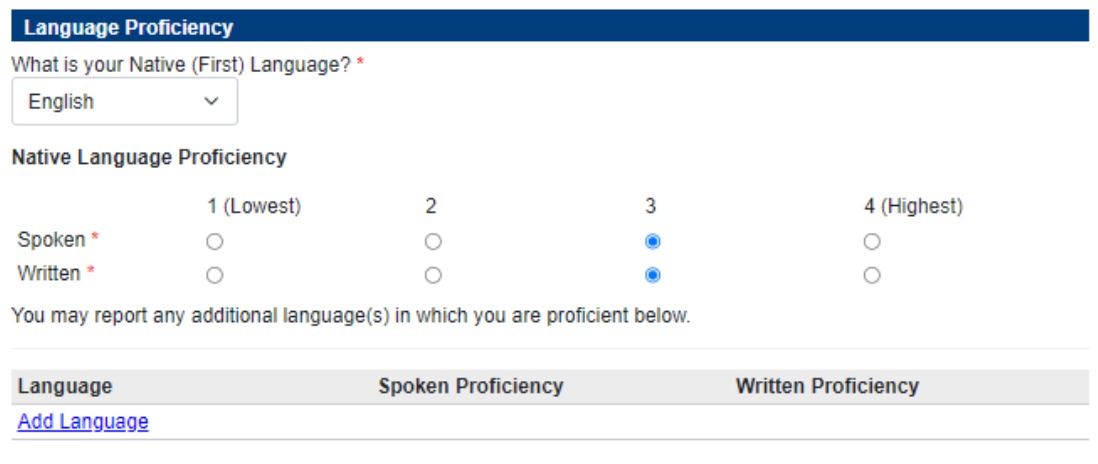

#### Continue

To continue to the next section, or to save the section to continue the application later, applicants can click the **Continue** button.

#### **3.2 Academic Qualifications**

<span id="page-10-0"></span>Please provide details of your academic qualifications (including postgraduate qualification, if any) that you have completed, or are going to complete, under this section.

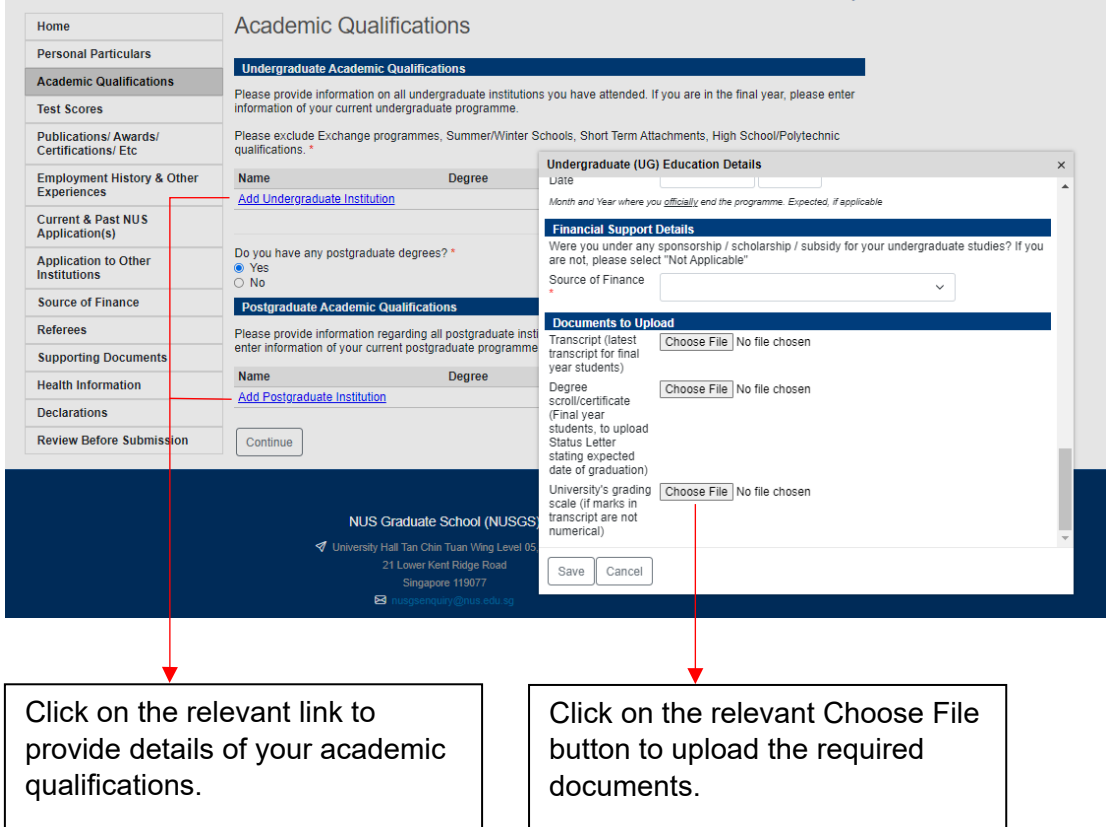

#### <span id="page-11-0"></span>**3.3 Test Scores**

Certain graduate programmes may require the applicant to demonstrate readiness for graduate study through a specific standard of achievement in common placement examinations such as:

- GRE (Graduate Record Exam)
- TOEFL (Test for English as a Foreign Language) or IELTS (International English Testing System)
- GMAT (Graduate Management Admission Test)

These tests may be required by certain Programmes and will be displayed in the Application form.

**Test Scores** 

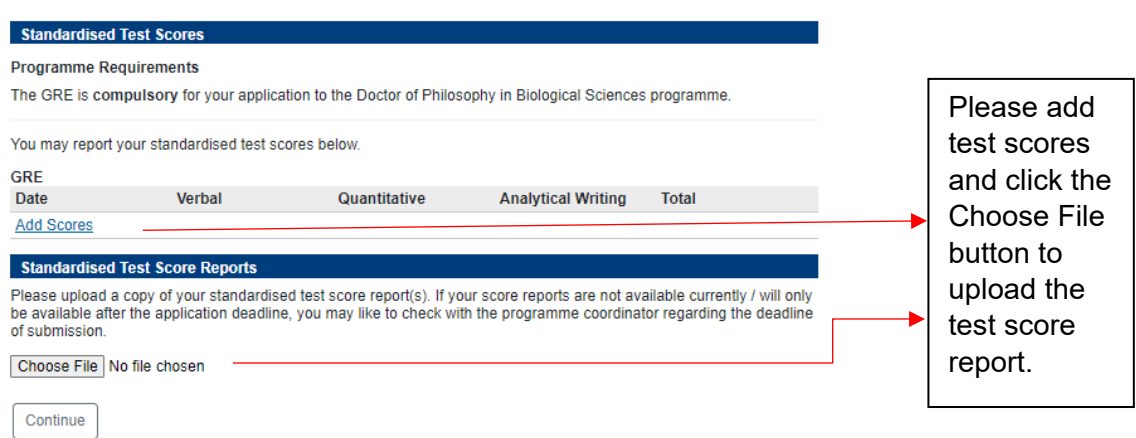

GDA3 prompts applicants to add TOEFL/IELTS test scores if these tests are required by the programme.

#### <span id="page-12-0"></span>**3.4 Publications/ Awards / Professional Certifications/ Etc.**

Home

If you have obtained any relevant awards or prizes that may support your application for admission, you can provide the details under this section.

Publications/ Awards/ Professional Certifications/ Etc

| <b>Personal Particulars</b>                                 |                                                                                                    |                      |                   |       |             |
|-------------------------------------------------------------|----------------------------------------------------------------------------------------------------|----------------------|-------------------|-------|-------------|
| <b>Academic Qualifications</b>                              | <b>Awards and Honours</b><br>Have you received any academic awards? *<br>◎ Yes<br>$\bigcirc$ No<br>Please list any relevant academic awards you have received. *                                                        |                      |                   |       |             |
| <b>Test Scores</b>                                          |                                                                                                    |                      |                   |       |             |
| <b>Publications/Awards/</b><br><b>Certifications/Etc</b>    |                                                                                                    |                      |                   |       |             |
| <b>Employment History &amp; Other</b><br><b>Experiences</b> | <b>Date</b><br><b>Add Award</b>                                                                                                    | <b>Awarding Body</b> | <b>Award Name</b> | Level | <b>Type</b> |
| <b>Current &amp; Past NUS</b><br>Application(s)             | Evidence of your academic awards is optional for your programme. If you would like to include these items, you can<br>attach them below or upload them after submitting your application.<br>Choose File No file chosen |                      |                   |       |             |
| <b>Application to Other</b><br><b>Institutions</b>          |                                                                                                    |                      |                   |       |             |
| <b>Source of Finance</b>                                    | <b>Independent Research</b>                                                                                                    |                      |                   |       |             |
| <b>Referees</b>                                             | Have you had any independent research projects? *<br>○ Yes<br>$\bigcirc$ No<br><b>Publications</b><br>Have you authored/co-authored any publications? *<br>O Yes<br>$\bigcirc$ No                                       |                      |                   |       |             |
| <b>Supporting Documents</b>                                 |                                                                                                    |                      |                   |       |             |
| <b>Health Information</b>                                   |                                                                                                    |                      |                   |       |             |
| <b>Declarations</b>                                         |                                                                                                    |                      |                   |       |             |
| <b>Review Before Submission</b>                             |                                                                                                    |                      |                   |       |             |
|                                                             | <b>Conferences</b>                                                                                                    |                      |                   |       |             |

Have you authored/co-authored any conference papers? \*

 $\circ$  Yes<br> $\circ$  No

#### **Intellectual Property**

Intellectual Property ('IP') can be Patents, Trademarks, Designs, Copyright or Software Registrations, etc.

Do you have any intellectual properties under your name? \*

# $\bigcirc$  Yes<br> $\bigcirc$  No

#### Licensures, Professional Certifications, and Memberships

Do you have any professional licenses or certifications? Please include only relevant qualifications. \*

# $\bigcirc$  Yes<br> $\bigcirc$  No

Continue

#### <span id="page-13-0"></span>**3.5 Employment History & Other Experiences**

You need not complete this section if you do not have any working experience at the point of your application. To help you check for accuracy, the total duration of your work experience will be automatically computed and displayed once you have keyed in the start and end date of your employment.

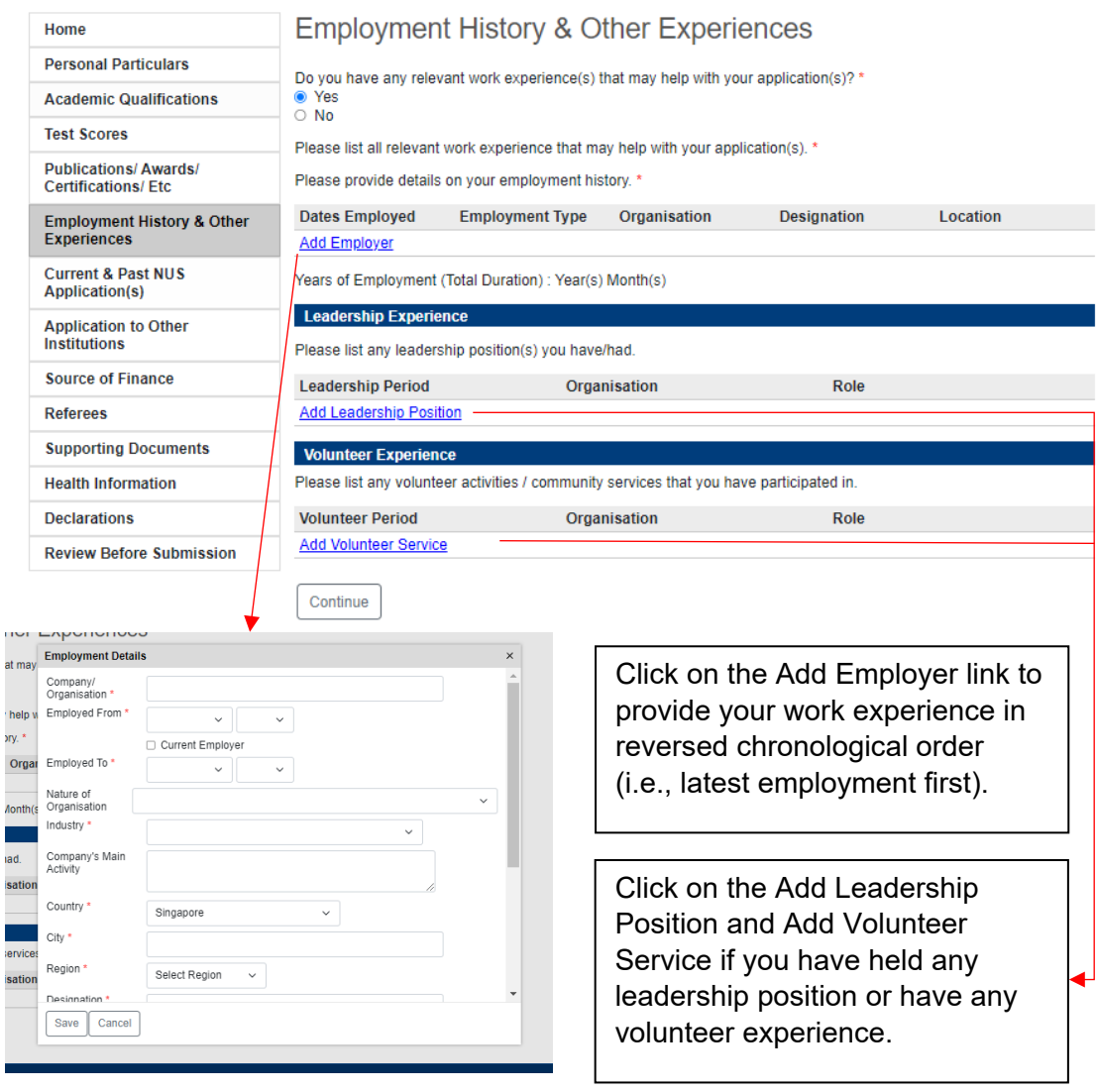

#### <span id="page-14-0"></span>**3.6 Current and Past NUS Applications**

Applicants to research programmes are to propose a Thesis Advisor and thesis title/research area, research institute/centre attached to, etc. Please share where you first heard about the programme that you are applying to and indicate if they have applied to any graduate programme(s) at NUS, regardless of the status/outcome.

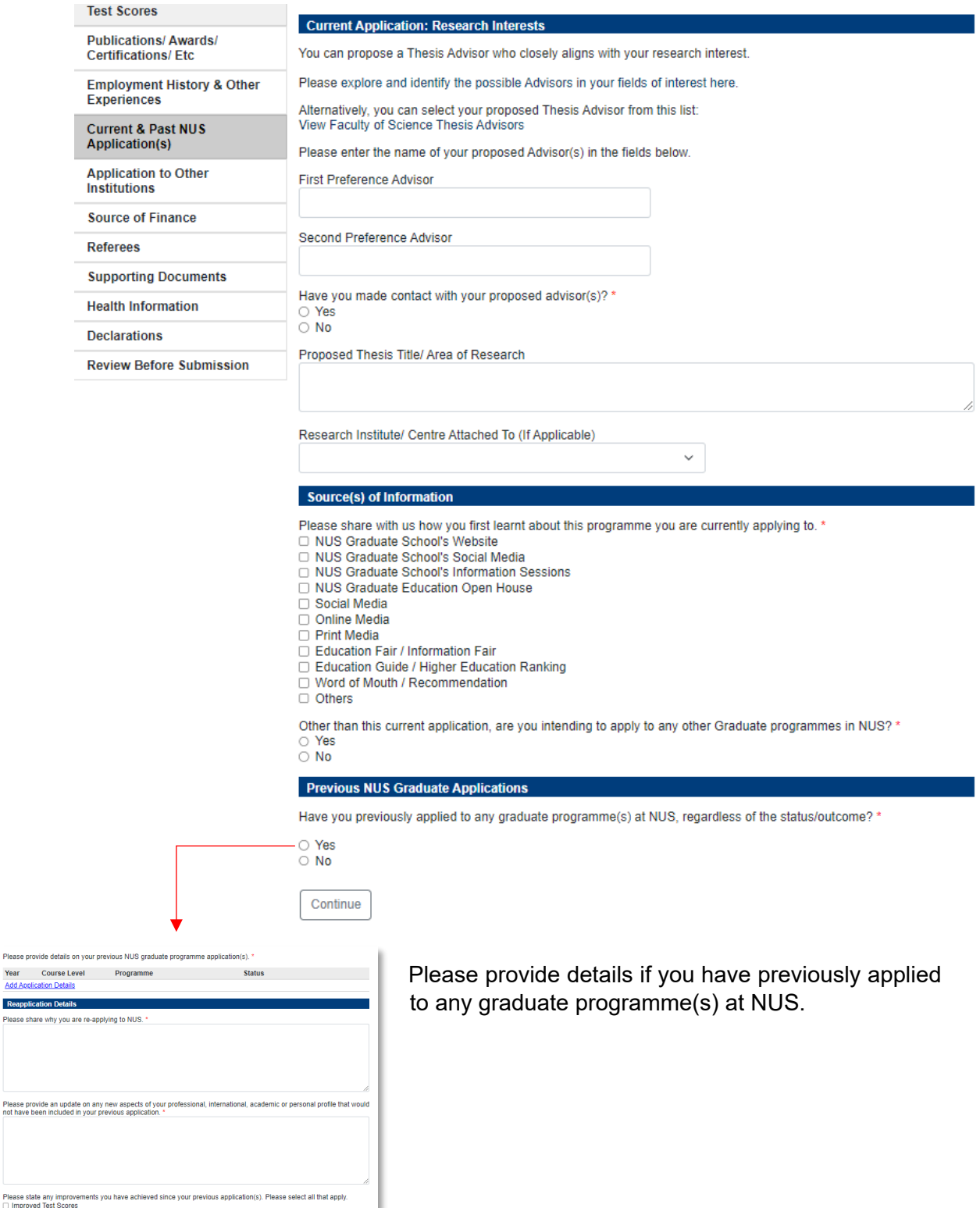

#### <span id="page-15-0"></span>**3.7 Application to Other Institutions**

Please share if you are applying or have applied to other graduate programmes outside of NUS.

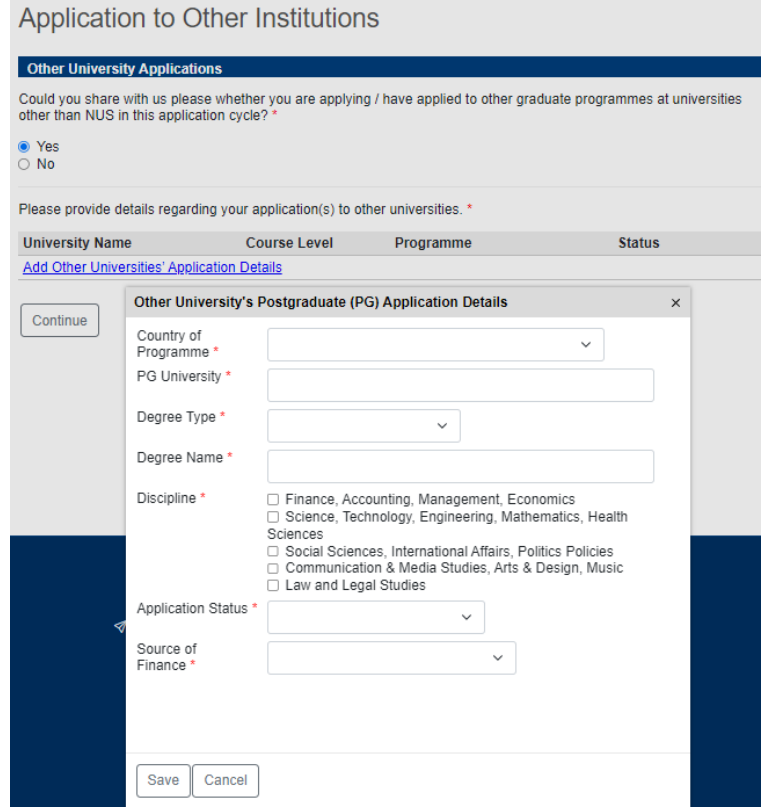

#### <span id="page-15-1"></span>**3.8 Source of Finance**

Applicants are to select the source of finance (e.g., applying for scholarship, on company sponsorship, self-funding applicant, etc.) if enrolled into the programme. If you are applying for a scholarship, please select the scholarship that you are applying for. Please note that some research programmes do not allow applicants to enroll if they are not awarded the scholarship.

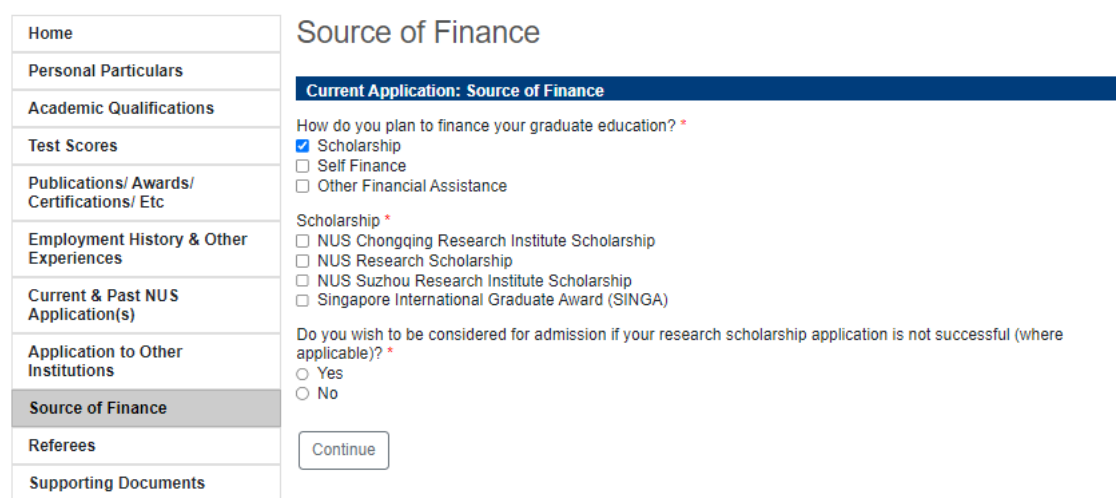

Li Test

#### <span id="page-16-0"></span>**3.9 Referee**

As part of the review criteria, the Faculty/School may require at least one referee's report(s) for the programe. In this section, you can create referee details and assign referees to your application.

#### **Referees**

This programme requires a minimum of two (2) referee reports. Please "Add Referee" below to enter information of your referees. Your referees will receive an email with instructions on completing the Referee Report form and/or uploading the reference letter. \*

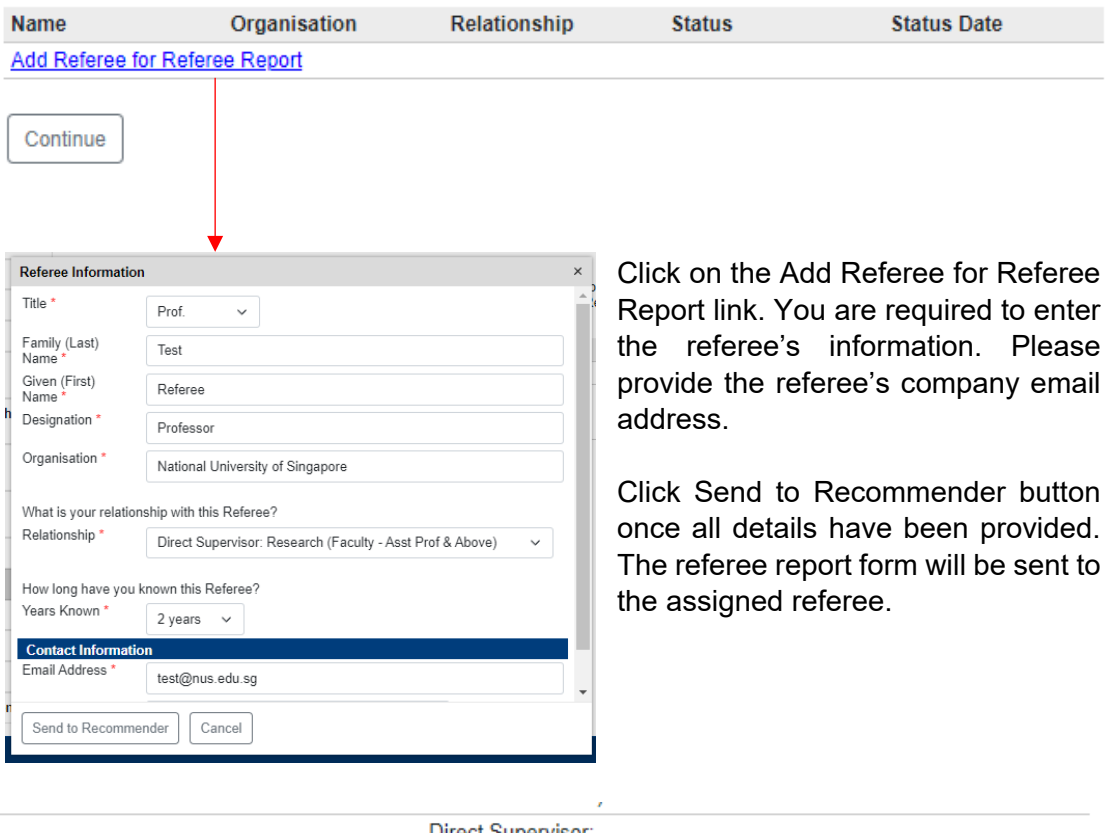

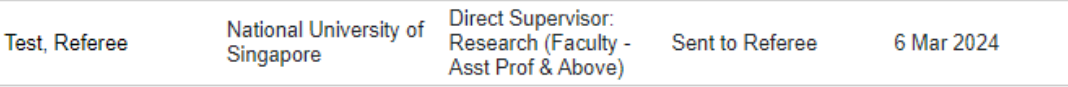

#### <span id="page-17-0"></span>**3.10 Supporting Documents**

**Supporting Documents** 

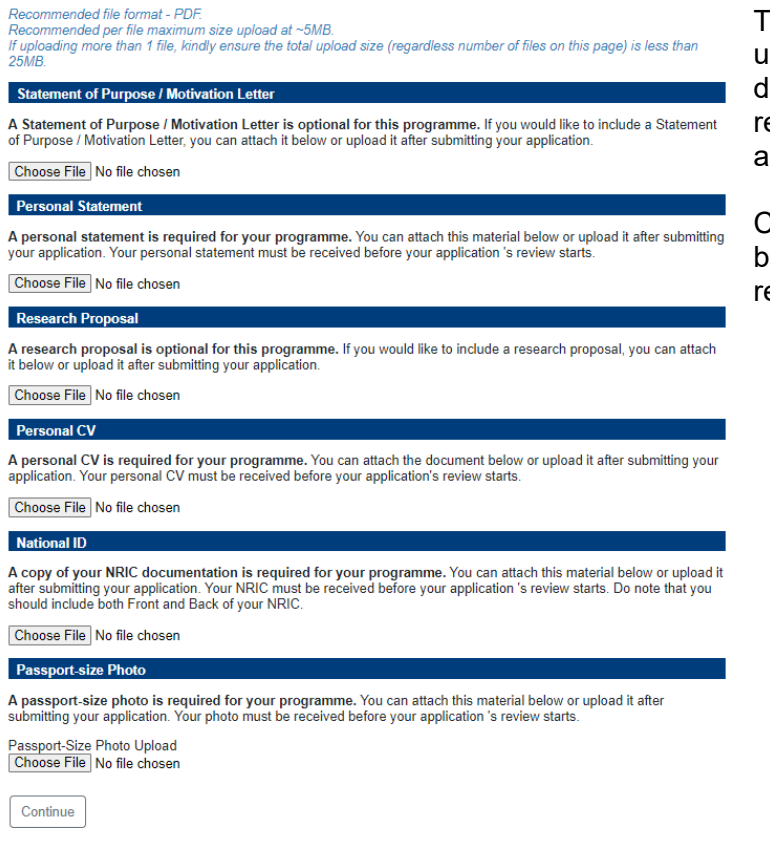

#### **3.11 Health Information**

<span id="page-17-1"></span>Applicants with disabilities may face challenges in certain programmes. Should you require special needs, it is advisable that you make this known under this section.

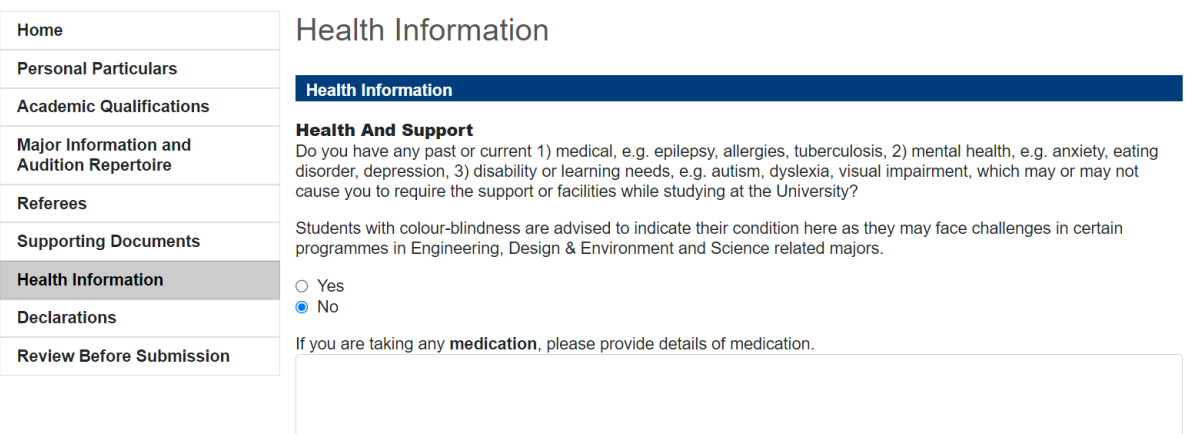

This section allows you to upload supporting document(s) that are required or optional for assessment.

Click on the Choose File button to upload the relevant documents.

#### <span id="page-18-0"></span>**3.12 Declaration**

Applicants are to complete the declarations honestly.

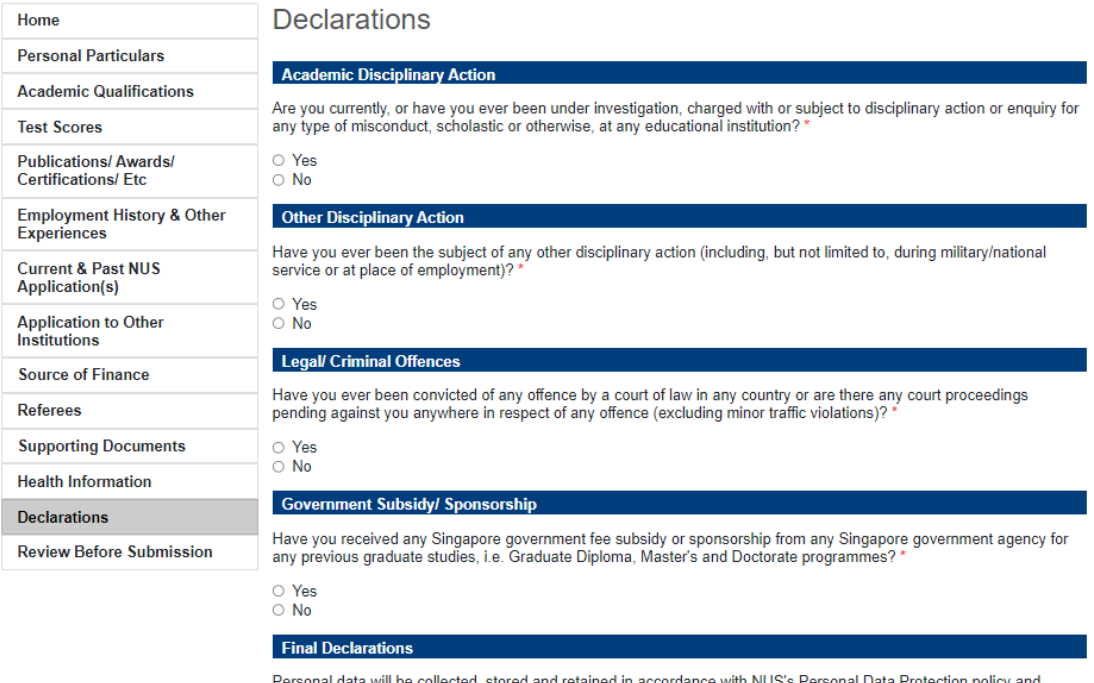

Personal data will be collected, stored and retained in accordance with NUS's Personal Data Protection policy and<br>procedures, Singapore's Personal Data Protection Act (PDPA) and related Singapore data protection legislatio

□ I accept the terms and conditions of NUS's Personal Data Protection policy.

□ I declare that all the information given by me in this application and any additional documents attached hereto are true to the best of my knowledge and that I have not willfully suppressed any material fact. I accept that if any of the<br>information given by me in this application is in any way false or incorrect, my application may be reject

Type your full name below as your signature. \*

Continue

#### <span id="page-19-0"></span>**3.13 Review Before Submission**

Before submitting your application, please ensure that all mandatory fields and documents are updated. You will not be allowed to submit your online application if there are any mandatory sections that are not completed. Such sections will be highlighted in **red**. You can go back to the relevant section by clicking on the link.

This section will also detect optional sections that are left blank. While it is not compulsory to complete these in order to submit your application, you may wish to complete them if they are relevant in proving your credentials and eligibility for the programme. Such sections are highlighted in **orange**.

# **Review Before Submission**

We have detected the following errors with your application. These errors must be corrected before submission.

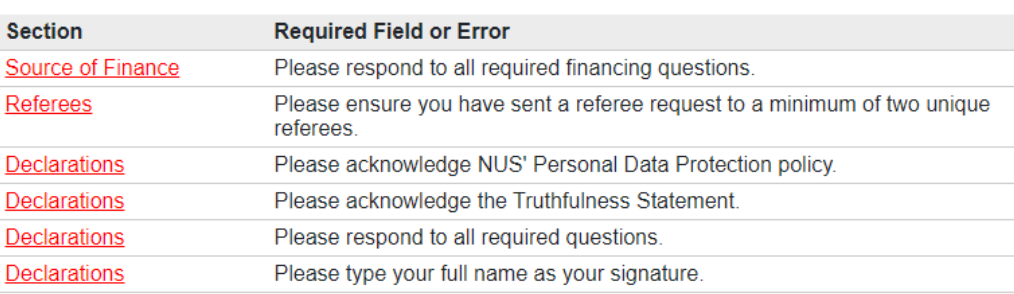

We have detected the following potential problems with your application:

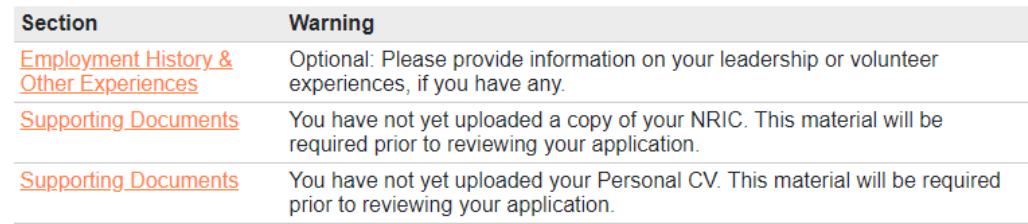

Save for Later

Please ensure that the information entered in the application form is accurate as you are unable to make changes to your application after the submission is done.

## <span id="page-20-0"></span>**4. Application Checklist**

This section will indicate if further information or documents are required to be completed for assessment. Please note that the status of checklist may take 30 – 60 minutes to be updated.

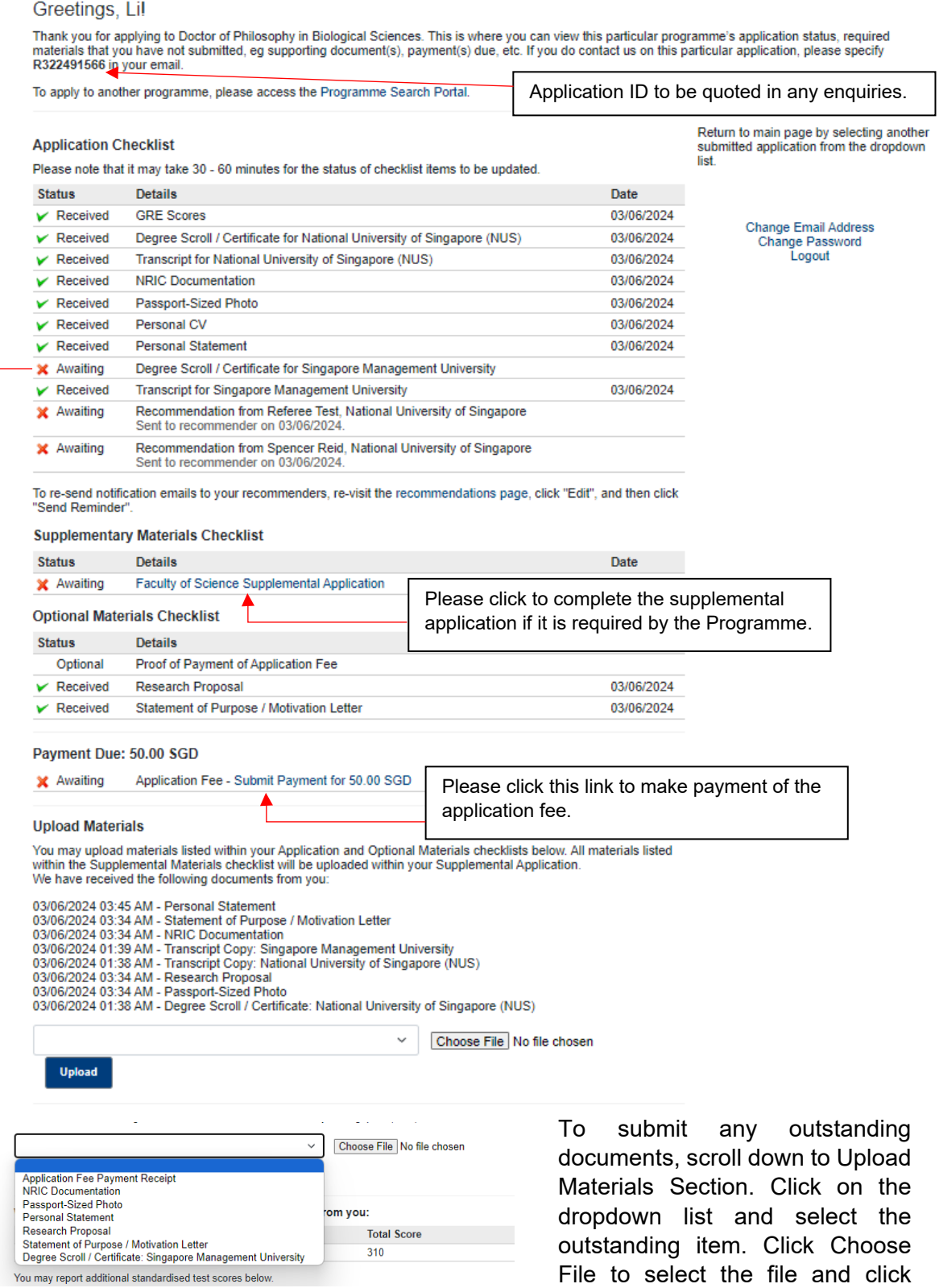

Upload to upload the document.

#### <span id="page-21-0"></span>**4.1 Payment of Application Fee**

Please note that your application will not be processed until the application fee (if any) is paid. Payment can be made by using VISA, Mastercard, Amex, Alipay or PayNow.

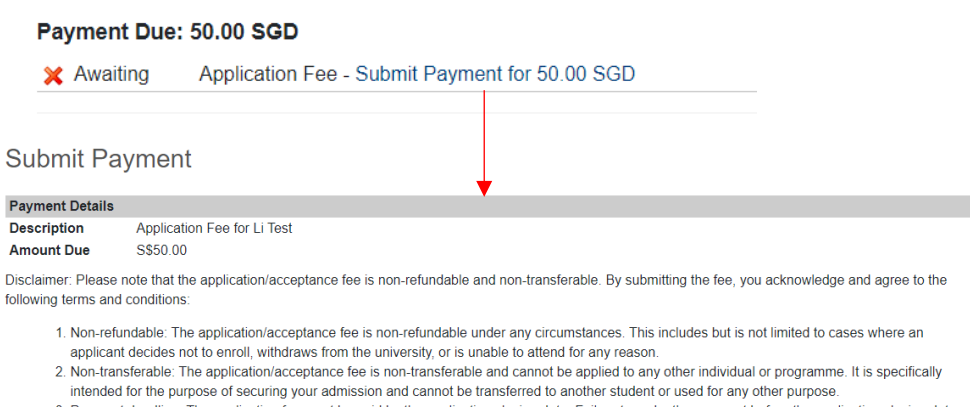

- 3. Payment deadline: The application fee must be paid by the application closing date. Failure to make the payment before the application closing date may result in your application not being accepted. The acceptance fee must be paid by the specified deadline mentioned in the admission offer letter Failure to make the payment within the given timeframe may result in the revocation of the admission offer.
- 4. Terms subject to change: National University of Singapore reserves the right to modify or amend the terms and conditions related to the acceptance fee at any time, without prior notice. It is the responsibility of the applicant to stay updated with any changes communicated by the university

By submitting the application and acceptance fee, you agree to comply with the above terms and conditions and understand that the fee is non-refundable and non-transferable. Please carefully consider these conditions before proceeding with the payment

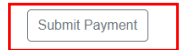

#### **Payment Method**

This is a list of different ways you can pay for your selections. To proceed, please select the following. Please note that payment should be completed within 15 minutes

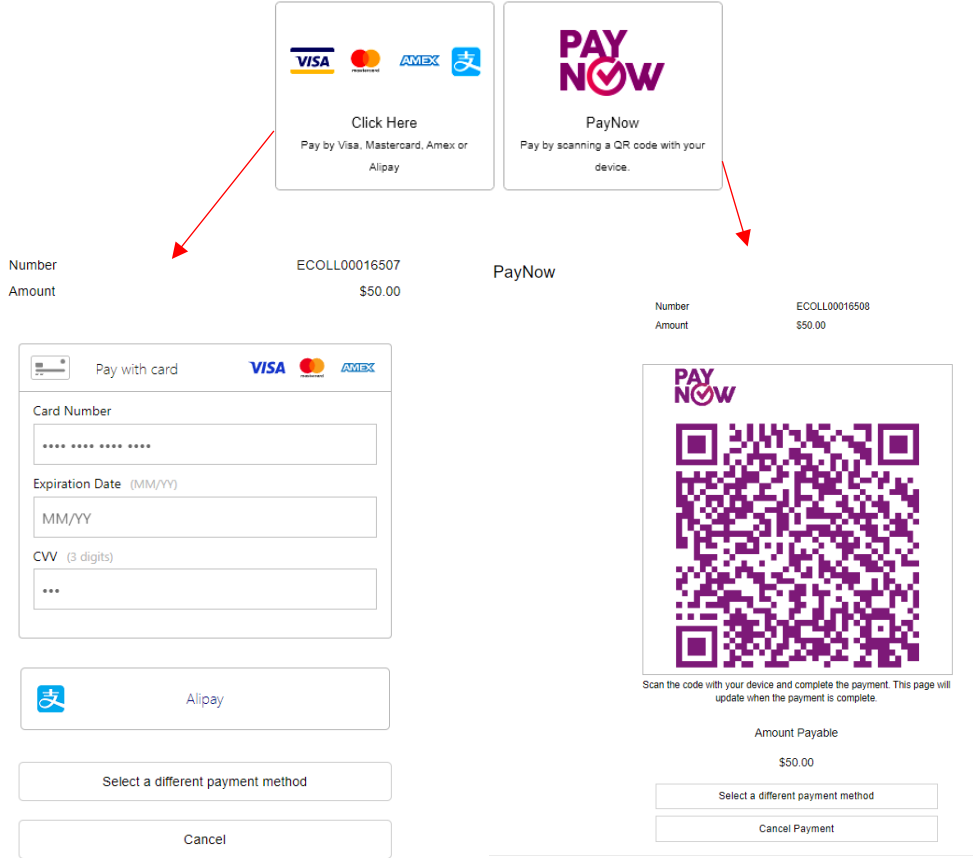

You will see this page once payment is successful. Click on View Payment Receipt to print a copy of the receipt for reference, or click Return to Status to return to the Application Checklist page.

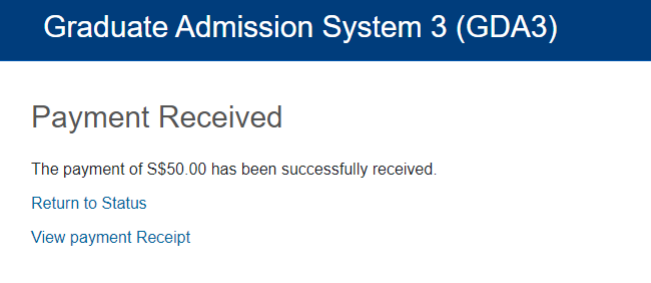

The checklist will be updated to show that payment has been received.

#### <span id="page-22-0"></span>**5. Managing Referees**

As referee reports are commonly included as part of the assessment criteria for NUS graduate programmes, this section highlights the key aspects on the management of referees.

#### <span id="page-22-1"></span>**5.1 Send Reminder to Referee**

 $\bigcap_{\text{Close}}$ 

You can send a reminder to the assigned referee(s) by clicking on the recommendations page link in the Application Checklist page.

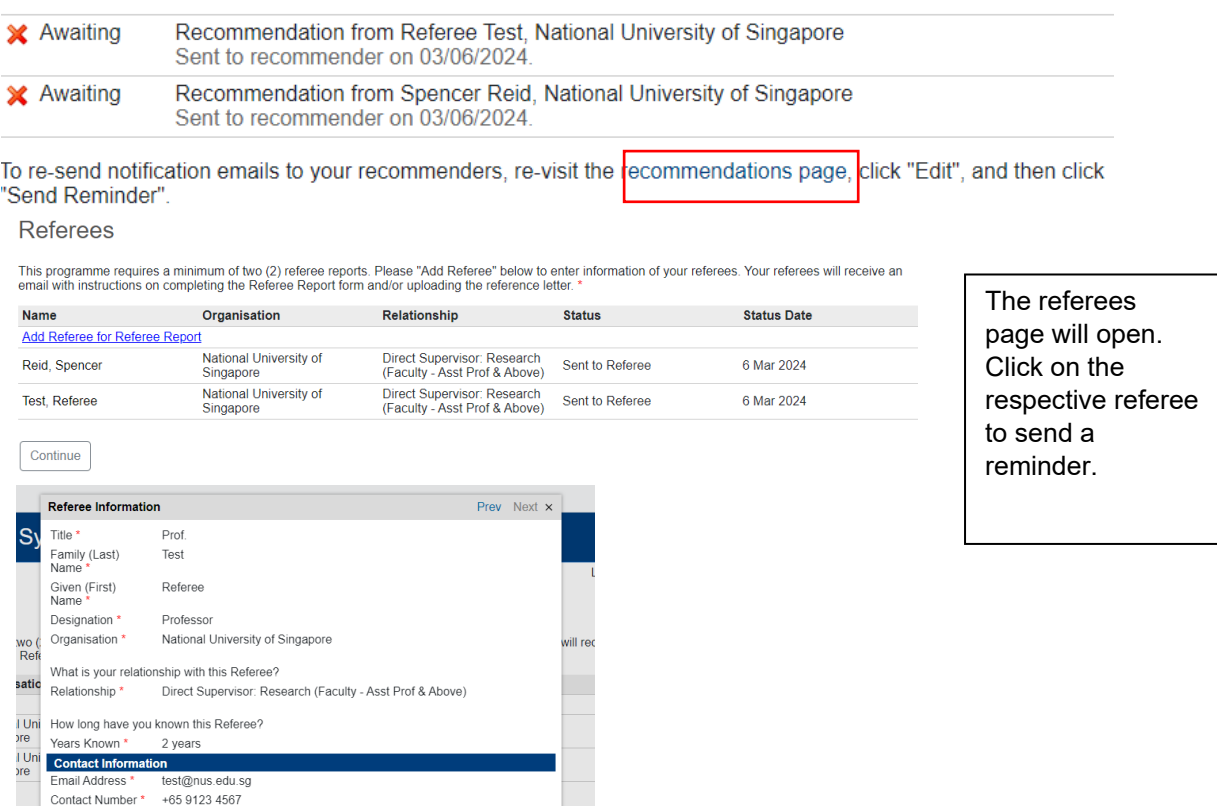

#### <span id="page-23-0"></span>**5.2 Edit/Remove an Assigned Referee**

To edit or remove an assigned referee, click on the Exclude button.

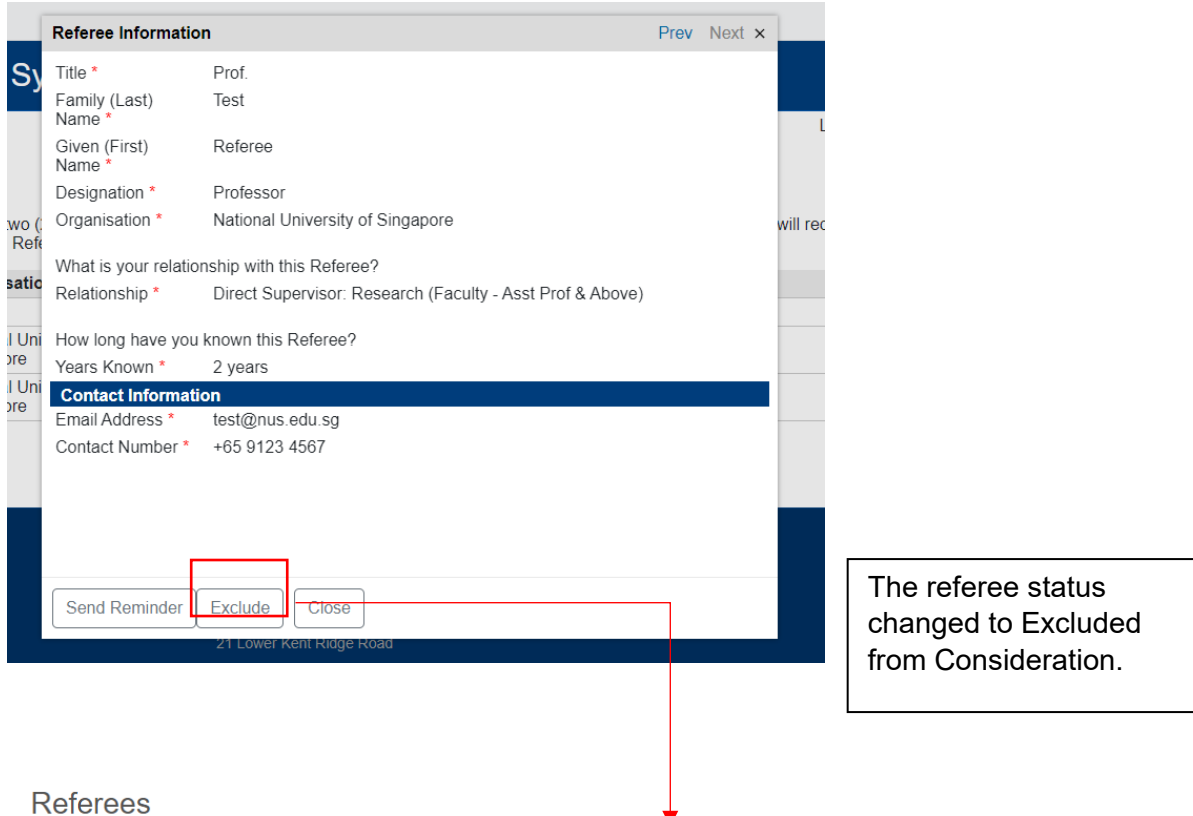

This programme requires a minimum of two (2) referee reports. Please "Add Referee" below to enter information of your referees. Your referees will receive an email with instructions on completing the Referee Report form an

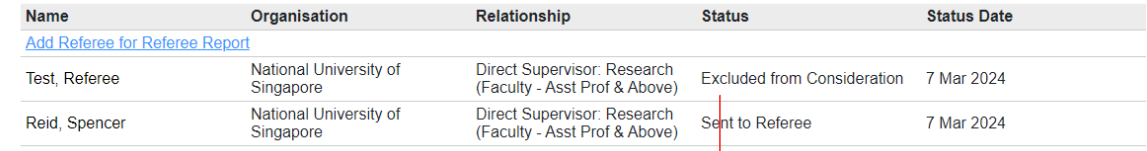

Click on Add Referee for Referee Report to add a new referee.

#### <span id="page-23-1"></span>**5.3 Reinstating a Referee**

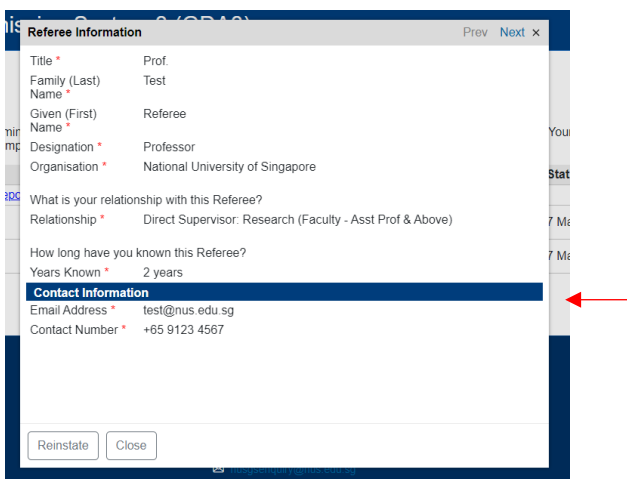

To reinstating the previously excluded referee, click on the respective referee and click the Reinstate button.

#### <span id="page-24-0"></span>**5.4 Email Invitation to Submit Referee Report**

After you have submitted your application online, your assigned referees will each receive an email inviting them to submit their referee report online within 28 days from the date of the email:

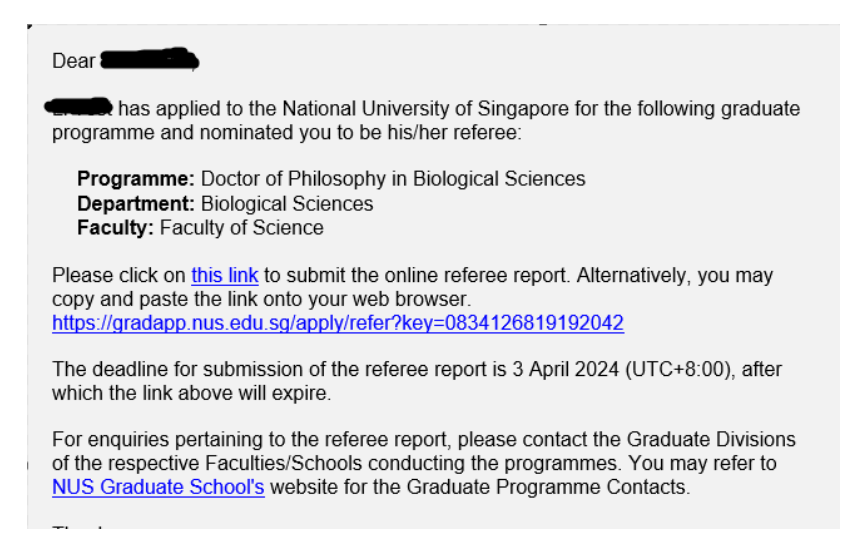

Applicants can send reminders to their assigned referees. An email notification will be triggered to the referee. If the deadline for submission of the referee report has passed, the referee will be given a 1-week extension to submit his referee report.

#### <span id="page-25-0"></span>**6. Submit Reply on Offer**

Applicants, who receive offers to the NUS graduate programmes, will be notified via email to submit their acceptance via the Graduate Admissions System. This section explains the various steps to take when accepting the NUS offer online: -

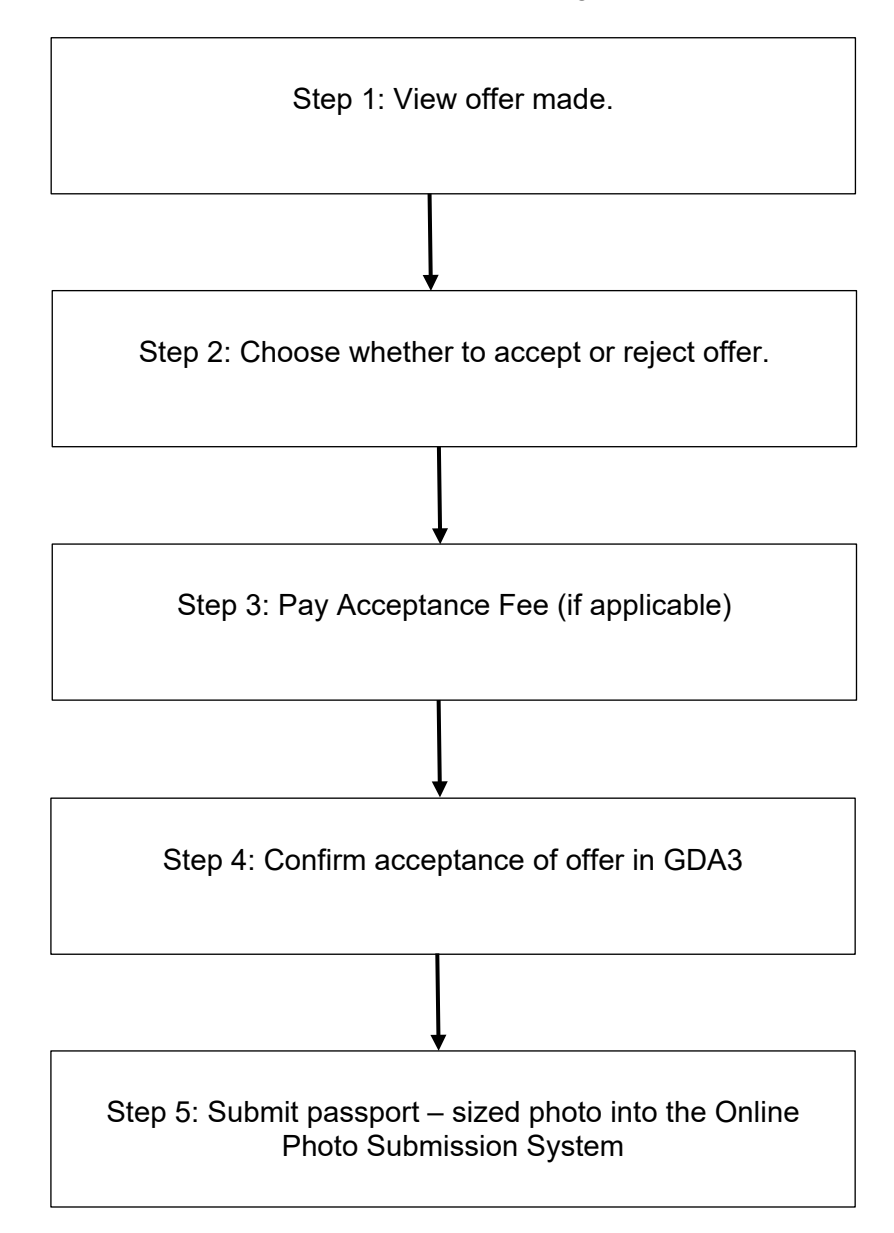

#### **Step 1: View offer made**

Log into GDA3 and click on the Application ID with the status "Offer Made".

One final step, Li!

 $A + A$  Marco Decomposed

You have successfully kick-started your application for the programmel<br>To enter your application form, please select the programme name below

Here's a tip - please visit the Faculty/ School's website for comprehensive instructions and requirements specific to your chosen programme throughout the application process.

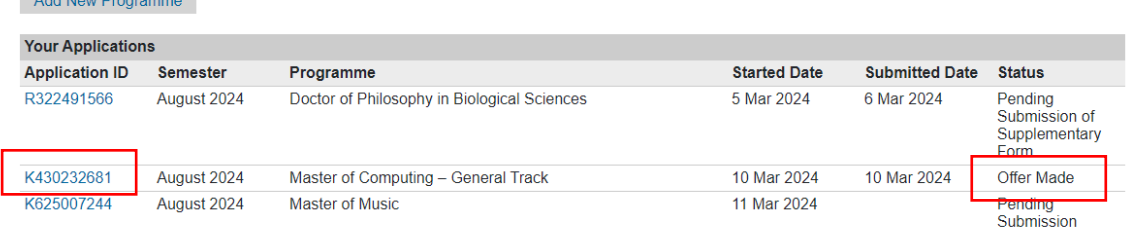

#### Overview of the Application Management Page page

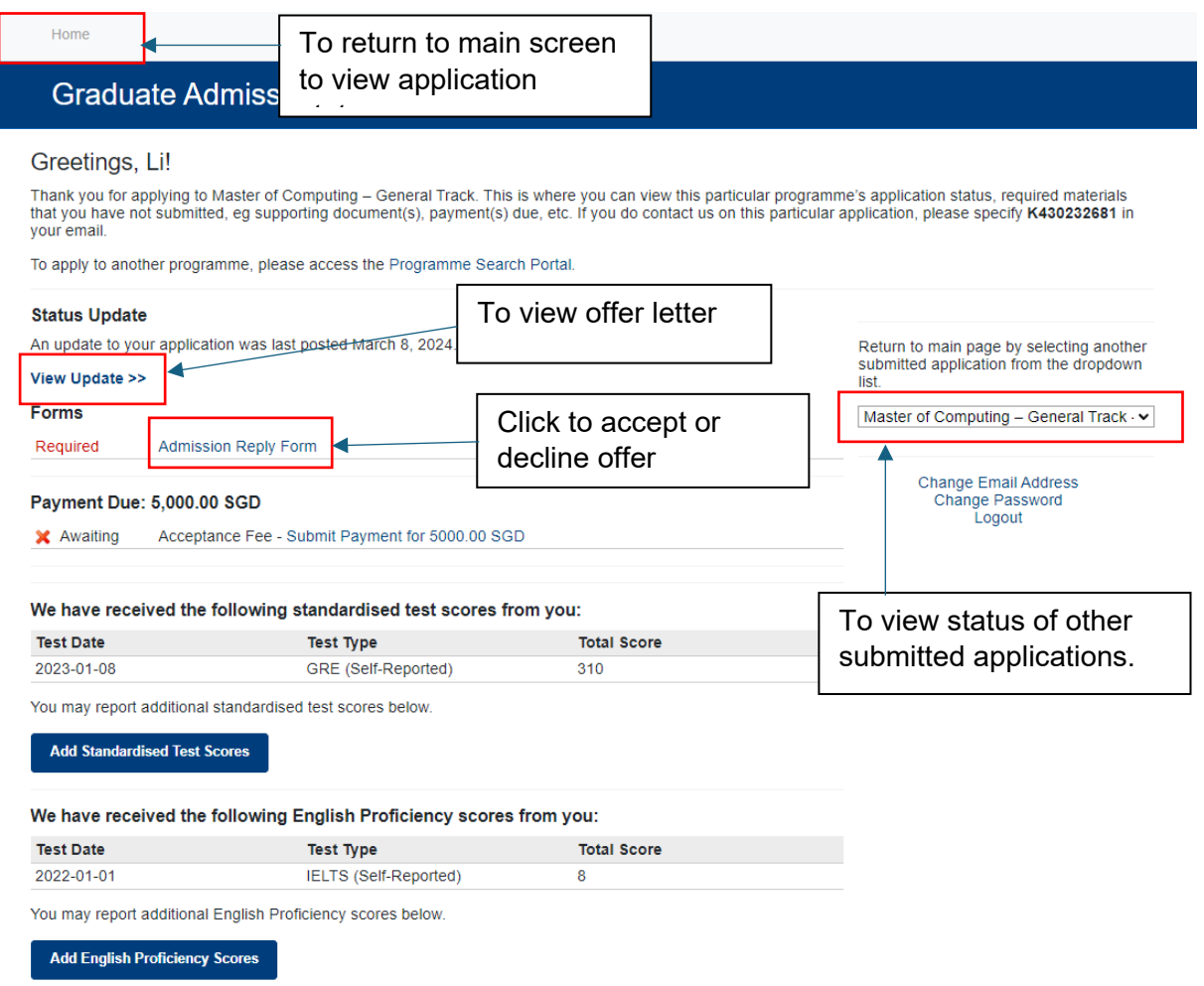

Please complete your online reply by the deadline given in your admission offer letter. If you have been offered admission to multiple programmes, please note that you can only accept one programme within the same intake.

#### **Step 2: Choose whether to accept or reject offer**

Next, select the relevant option to confirm if you are accepting or declining the offer of admission.

#### **Admission Reply Form**

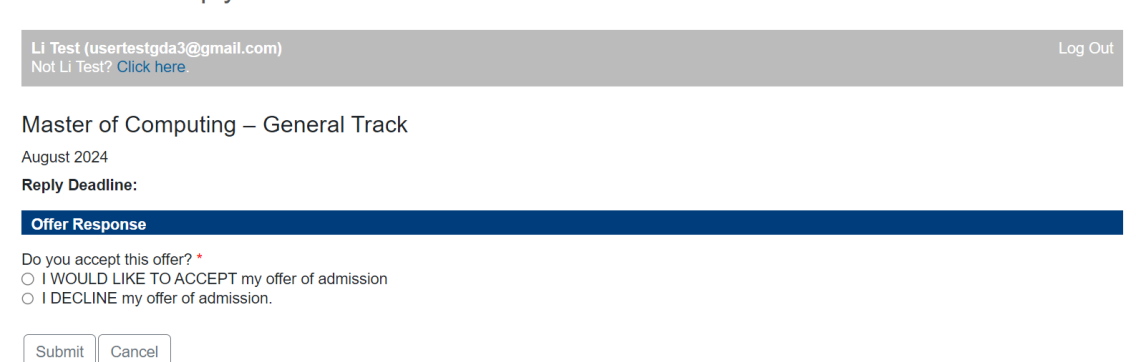

- If you are accepting the offer, you will be prompted to select acceptance reason(s). Click submit to confirm your decision on the Admission Reply Form. There are some programmes that require applicants to pay the acceptance fee. Kindly note that your offer acceptance will not be considered as final until NUS has received your acceptance fee. Payment of acceptance fee will be made outside of the Admission Reply Form in Step 3.
- If you decide to reject the offer of admissions, you will be prompted to select a reason for declining the offer. Click submit to confirm your decision.

#### **Step 3: Pay Acceptance Fee (if applicable)**

Payment of acceptance fee can be made by click on the Submit Payment link. Please refer to the chapter on "Payment for Fees" for details.

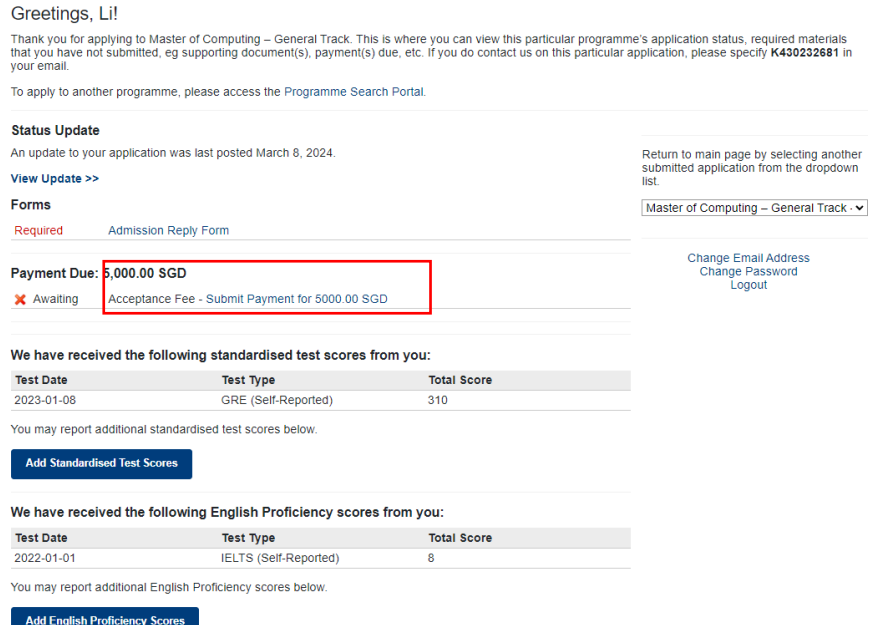

Once payment of acceptance fee is made, the payment due activity will disappear.

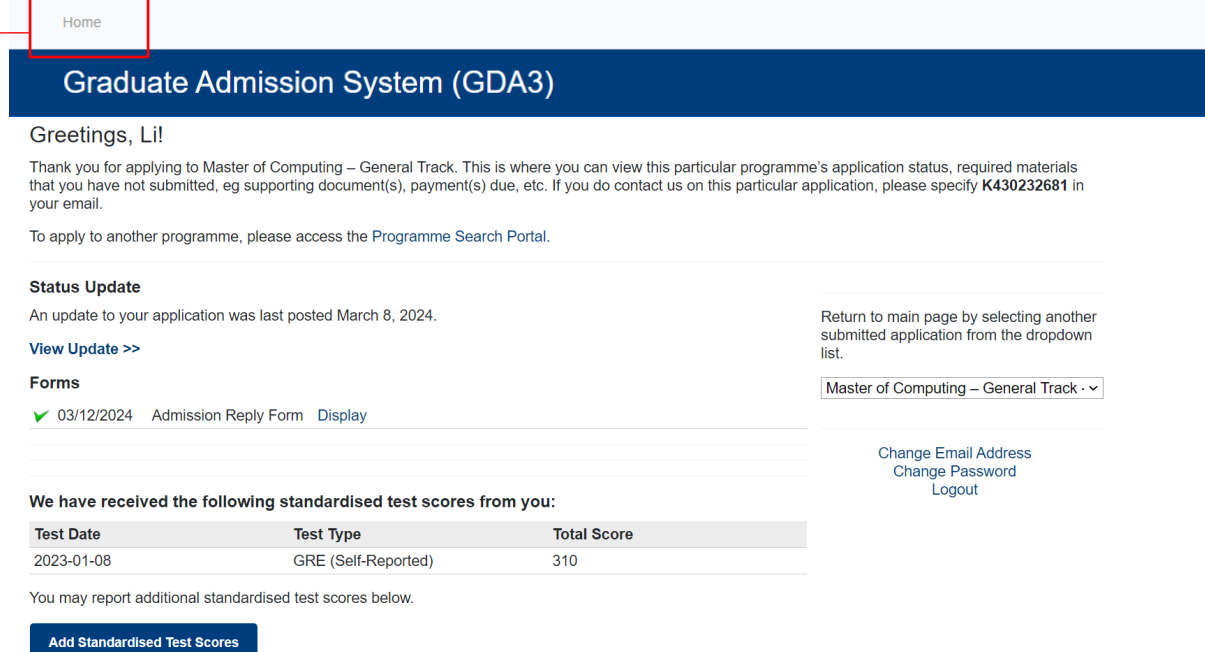

#### You have confirmed acceptance of offer. Click on Home to view the Offer Accepted status.

#### Welcome, Li!

Congratulations for taking your first step in applying for a graduate programme at NUSI

Here's a tip - please visit the Faculty/ School's website for comprehensive instructions and requirements specific to your chosen programme throughout the application process.

To resume an application, please click on the programme name.

Add New Programme

#### **Your Applications**

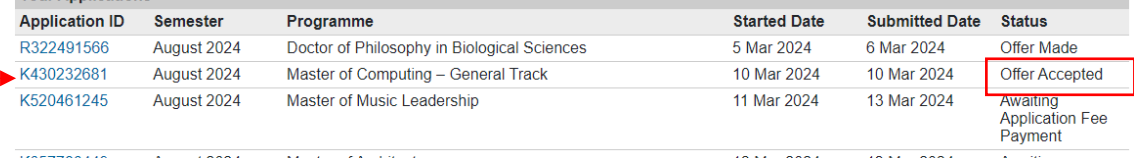

#### **Step 5: Submit passport – sized photo**

Submit a passport-size colour photo which will be used for the printing of your NUS student card. Access the Online Photo Submission System via the link in your offer letter or [here.](https://myaces.nus.edu.sg/photoVerification/PhotoVerificationNewLoginServlet?hAction=newStudent)

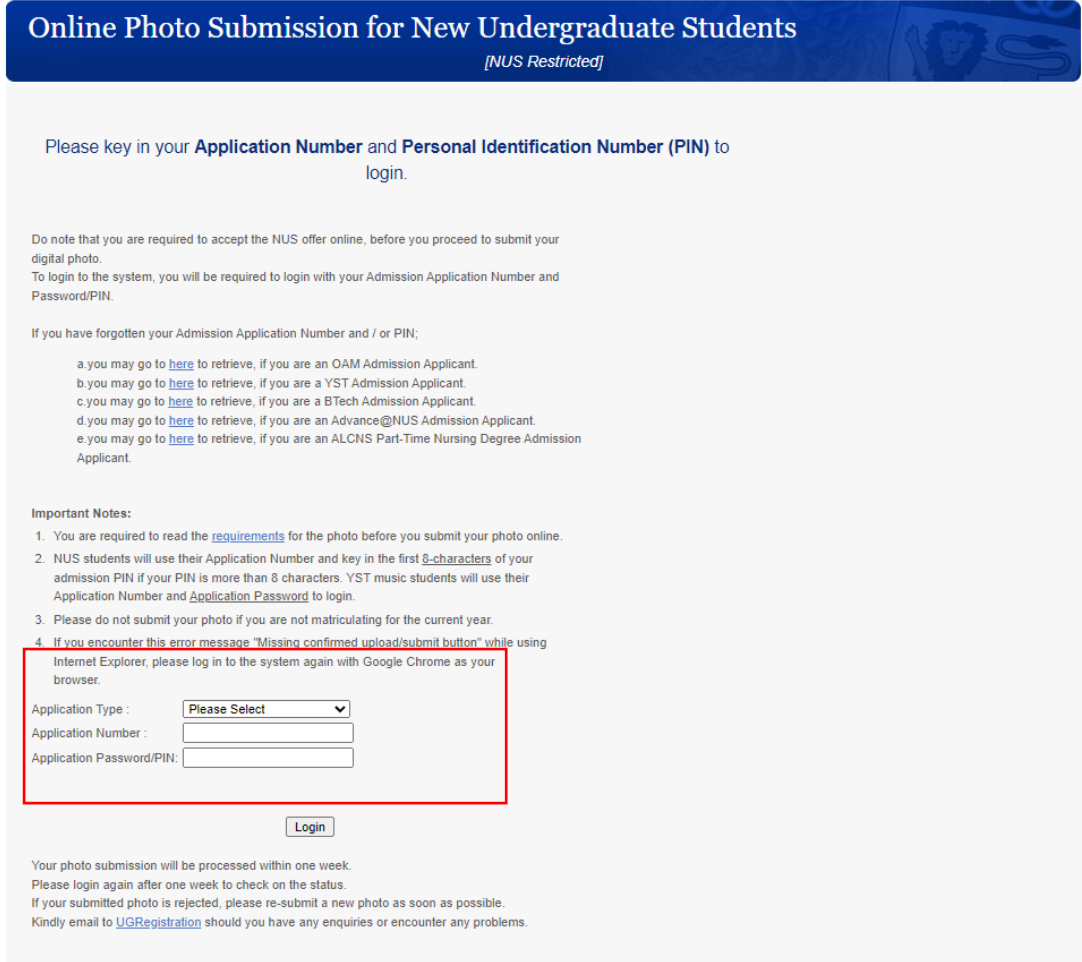

Please enter the following to log in: -

- Select GDA from the Application Type dropdown list.
- Key in your Application Number.
- Key in the email address that is used for your application
- Key in your password used to log into GDA3.
- Click Login to log into the Online Photo Application.

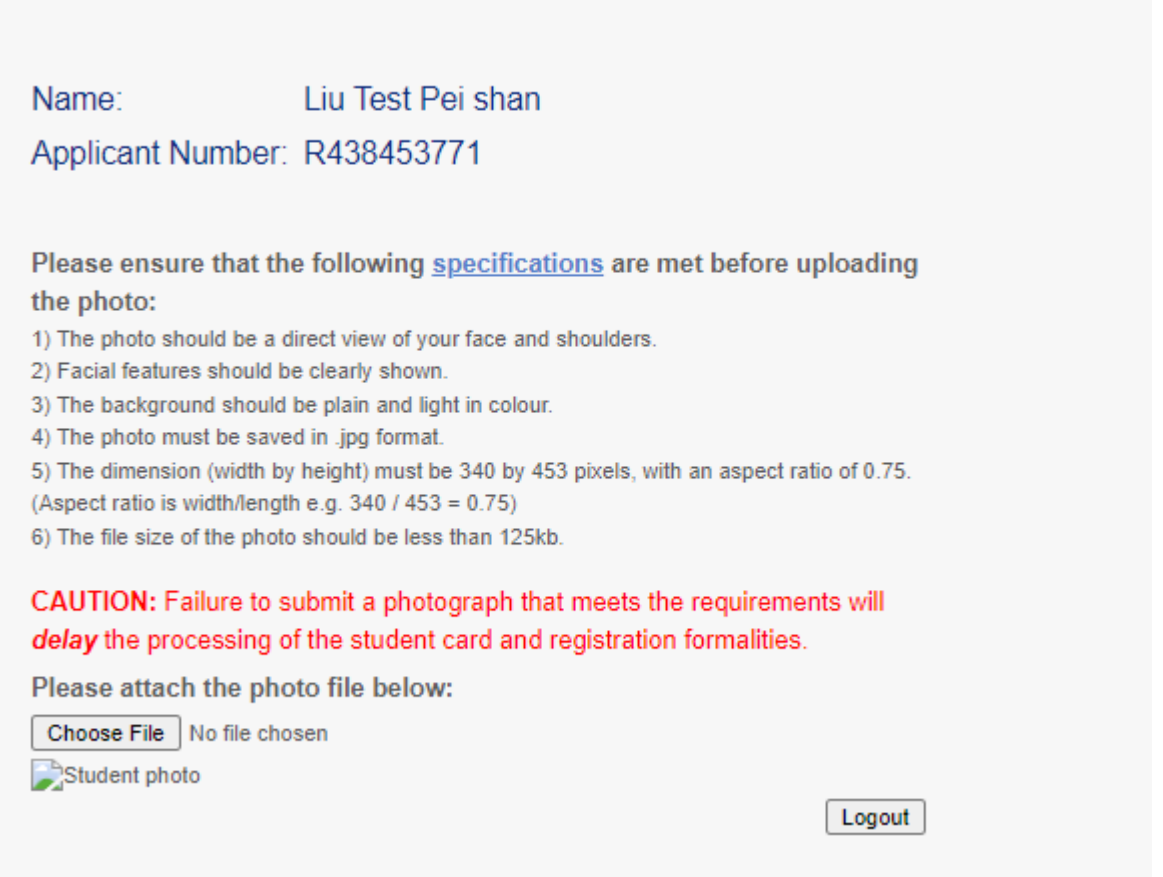

Please verify that your name and Application Number are correct.

To avoid any delay in the printing of the card, please ensure that the uploaded photo meets the [NUS Requirements of Photograph for Online Submission.](https://www.nus.edu.sg/registrar/docs/info/academic-activities/registration/requirements-of-photograph-for-online-submission.pdf)

An error message will appear if the applicant's photo submission is rejected. If there are any error in your name and application number, please **contact** the relevant Faculty/School directly.

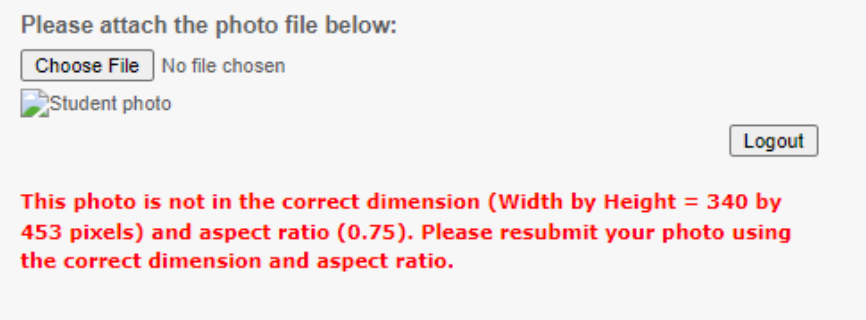

Please re-submit an improved photo for approval as soon as possible by clicking the Choose File and repeat the steps. This is to prevent any delay or forfeit of your acceptance of offer.

Upon submission, a message will show that the photo is pending verification and processing. Applicants can login to the system again in one week's time to check the status of the photo submission.

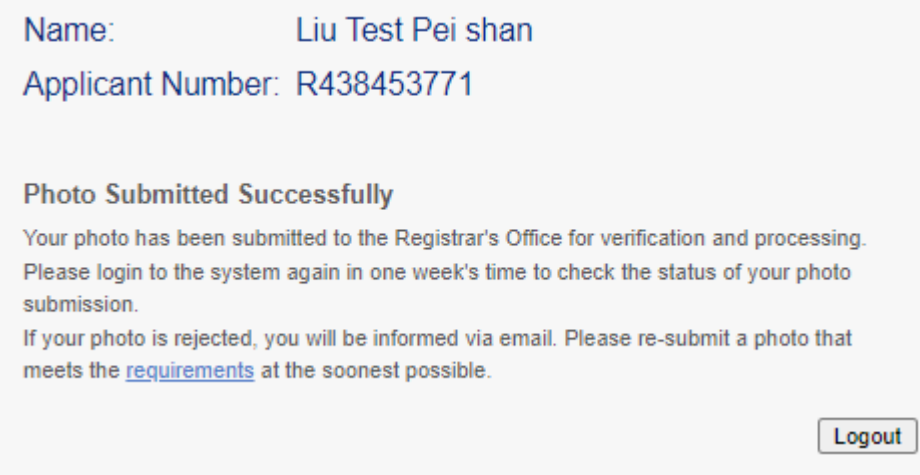

After the photo is verified and accepted by the Faculty/School, the Status of Photo Submission will be reflected as "Approved".

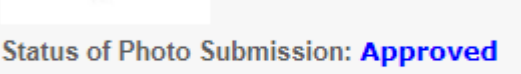

 $\overline{a}$ 

NUS Graduate School National University of Singapore University Hall Tan Chin Tuan Wing Level 5 21 Lower Kent Ridge Road Singapore 119077